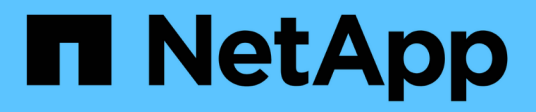

## **Trabaje con el nodo de gestión**

Element Software

NetApp January 15, 2024

This PDF was generated from https://docs.netapp.com/es-es/element-software-123/mnode/task\_mnode\_work\_overview.html on January 15, 2024. Always check docs.netapp.com for the latest.

# **Tabla de contenidos**

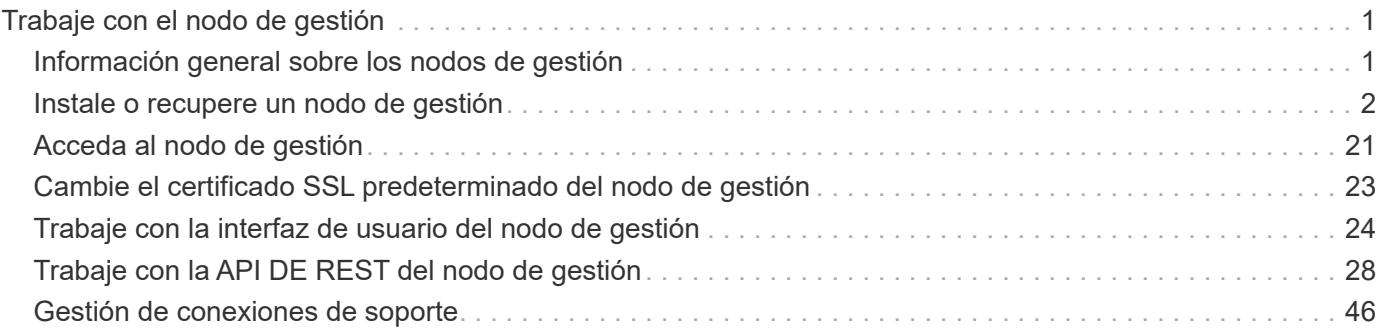

# <span id="page-2-0"></span>**Trabaje con el nodo de gestión**

## <span id="page-2-1"></span>**Información general sobre los nodos de gestión**

Es posible usar el nodo de gestión (mNode) para usar los servicios del sistema, gestionar los activos y las configuraciones del clúster, ejecutar pruebas y utilidades del sistema, configurar Active IQ para la supervisión del sistema y habilitar el acceso al soporte de NetApp para la solución de problemas.

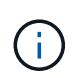

Como práctica recomendada, solo asocie un nodo de gestión a una instancia de VMware vCenter y evite definir los mismos recursos de almacenamiento y computación o instancias de vCenter en varios nodos de gestión.

En los clústeres que ejecutan el software Element versión 11.3 o posterior, se puede trabajar con el nodo de gestión mediante una de las dos interfaces:

- Con la interfaz de usuario del nodo de gestión (https://[mNode IP]:442), puede realizar cambios en la configuración de la red y del clúster, ejecutar pruebas del sistema o utilizar utilidades del sistema.
- Con la interfaz de usuario de API de REST integrada (https://[mNode IP]/mnode), puede ejecutar o comprender las API relacionadas con los servicios del nodo de administración, incluida la configuración del servidor proxy, las actualizaciones de nivel de servicio o la administración de activos.

Instale o recupere un nodo de gestión:

- ["Instale un nodo de gestión"](#page-3-1)
- ["Configurar una controladora de interfaz de red \(NIC\) de almacenamiento"](#page-15-0)
- ["Recupere un nodo de gestión"](#page-17-0)

Acceda al nodo de gestión:

• ["Acceder al nodo de gestión \(interfaz de usuario o API de REST\)"](#page-22-0)

Cambie el certificado SSL predeterminado:

• ["Cambie el certificado SSL predeterminado del nodo de gestión"](https://docs.netapp.com/es-es/element-software-123/mnode/reference_change_mnode_default_ssl_certificate.html)

Realice tareas con la interfaz de usuario del nodo de gestión:

• ["Información general de la interfaz de usuario del nodo de gestión"](#page-25-1)

Realice tareas con las API DE REST del nodo de gestión:

• ["Información general de la interfaz de usuario de la API DE REST del nodo de"](#page-29-1)

Deshabilite o habilite la funcionalidad SSH remota o inicie una sesión de túnel de soporte remoto con el soporte de NetApp para ayudarle a resolver problemas:

- ["Habilite las conexiones remotas de soporte de NetApp"](#page-47-1)
- ["Gestione la funcionalidad SSH en el nodo de gestión"](#page-48-0)

## **Obtenga más información**

- ["Plugin de NetApp Element para vCenter Server"](https://docs.netapp.com/us-en/vcp/index.html)
- ["Documentación de SolidFire y el software Element"](https://docs.netapp.com/us-en/element-software/index.html)

## <span id="page-3-0"></span>**Instale o recupere un nodo de gestión**

## <span id="page-3-1"></span>**Instale un nodo de gestión**

Puede instalar manualmente el nodo de gestión para el clúster que ejecuta el software NetApp Element con la imagen adecuada de su configuración.

Este proceso manual está dirigido a administradores de almacenamiento all-flash de SolidFire que no utilizan el motor de puesta en marcha de NetApp para la instalación de nodos de gestión.

#### **Lo que necesitará**

- La versión del clúster ejecuta el software NetApp Element 11.3 o una versión posterior.
- En la instalación utiliza IPv4. El nodo de gestión 11.3 no admite IPv6.

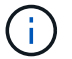

Si necesita compatibilidad con IPv6, se puede usar el nodo de gestión 11.1.

- Tiene permiso para descargar software del sitio de soporte de NetApp.
- Identificó el tipo de imagen del nodo de gestión correcto para su plataforma:

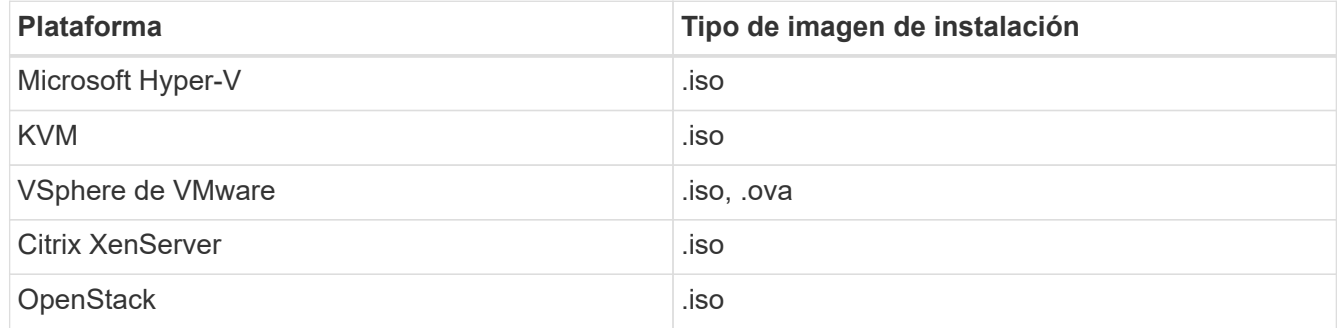

• (Nodo de gestión 12.0 y posterior con servidor proxy) ha actualizado el control de cloud híbrido de NetApp a los servicios de gestión versión 2.16 antes de configurar un servidor proxy.

#### **Acerca de esta tarea**

El nodo de gestión Element 12.2 es una actualización opcional. No es necesario para las puestas en marcha existentes.

Antes de seguir este procedimiento, debe tener conocimientos de ["Volúmenes persistentes"](https://docs.netapp.com/es-es/element-software-123/concepts/concept_solidfire_concepts_volumes.html#persistent-volumes) y si desea usarlos o no. Los volúmenes persistentes son opcionales, pero se recomienda para la recuperación de datos de configuración del nodo de gestión en caso de pérdida de una máquina virtual (VM).

#### **Pasos**

- 1. [Descargue ISO o OVA e implemente la VM](#page-4-0)
- 2. Cree el administrador del nodo de gestión y configure la red
- 3. [Configurar la sincronización de hora](#page-5-0)
- 4. [Configure el nodo de gestión](#page-7-0)
- 5. [Configurar activos de controladora](#page-8-0)

## <span id="page-4-0"></span>**Descargue ISO o OVA e implemente la VM**

- 1. Descargue el OVA o ISO para su instalación desde ["Software Element"](https://mysupport.netapp.com/site/products/all/details/element-software/downloads-tab) En el sitio de soporte de NetApp.
	- a. Seleccione **Descargar la versión más reciente** y acepte el EULA.
	- b. Seleccione la imagen del nodo de gestión que desea descargar.
- 2. Si ha descargado el OVA, siga estos pasos:
	- a. Implemente el OVA.
	- b. Si el clúster de almacenamiento se encuentra en una subred separada de su nodo de gestión (eth0) y desea utilizar volúmenes persistentes, añada una segunda controladora de interfaz de red (NIC) a la máquina virtual en la subred de almacenamiento (por ejemplo, eth1) o asegúrese de que la red de gestión pueda enrutar a la red de almacenamiento.
- 3. Si ha descargado la ISO, siga estos pasos:
	- a. Cree una nueva máquina virtual de 64 bits desde el hipervisor con la siguiente configuración:
		- Seis CPU virtuales
		- 24 GB DE MEMORIA RAM
		- Tipo de adaptador de almacenamiento definido en LSI Logic Parallel

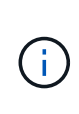

El valor predeterminado para el nodo de gestión puede ser LSI Logic SAS. En la ventana **Nueva máquina virtual**, compruebe la configuración del adaptador de almacenamiento seleccionando **Personalizar hardware** > **hardware virtual**. Si es necesario, cambie LSI Logic SAS a **LSI Logic Parallel**.

- **Disco virtual de 400 GB, thin provisioning**
- Una interfaz de red virtual con acceso a Internet y acceso a la MVIP de almacenamiento.
- (Opcional) una interfaz de red virtual con acceso de la red de gestión al clúster de almacenamiento de. Si el clúster de almacenamiento se encuentra en una subred separada de su nodo de gestión (eth0) y desea utilizar volúmenes persistentes, añada una segunda controladora de interfaz de red (NIC) a la máquina virtual en la subred de almacenamiento (eth1) o asegúrese de que la red de gestión pueda enrutar a la red de almacenamiento.

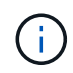

No encienda la VM antes del paso que indique hacerlo más adelante en este procedimiento.

b. Adjunte ISO a la máquina virtual y arranque en la imagen de instalación .iso.

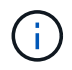

La instalación de un nodo de gestión con la imagen puede provocar un retraso de 30 segundos antes de que aparezca la pantalla de inicio.

4. Active la máquina virtual del nodo de gestión cuando se complete la instalación.

## **Cree el administrador del nodo de gestión y configure la red**

1. Con la interfaz de usuario de terminal (TUI), cree un usuario administrador del nodo de gestión.

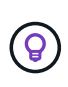

Para desplazarse por las opciones del menú, pulse las teclas de flecha hacia arriba o hacia abajo. Para desplazarse por los botones, pulse TAB. Para pasar de los botones a los campos, pulse TAB. Para desplazarse por los campos, pulse las teclas de flecha hacia arriba o hacia abajo.

- 2. Si hay un servidor de protocolo de configuración dinámica de hosts (DHCP) en la red que asigna direcciones IP con una unidad de transmisión máxima (MTU) inferior a 1500 bytes, debe realizar los siguientes pasos:
	- a. Coloque temporalmente el nodo de gestión en una red vSphere sin DHCP, como iSCSI.
	- b. Reinicie la máquina virtual o reinicie la red de la máquina virtual.
	- c. Con la TUI, configure la IP correcta en la red de gestión con un MTU mayor o igual a 1500 bytes.
	- d. Vuelva a asignar la red de máquina virtual correcta a la máquina virtual.

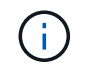

Un DHCP que asigna IP con una MTU de menos de 1500 bytes puede impedir que configure la red del nodo de gestión o utilice la interfaz de usuario del nodo de gestión.

3. Configure la red del nodo de gestión (eth0).

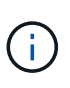

Si necesita una NIC adicional para aislar el tráfico de almacenamiento, consulte las instrucciones para configurar otra NIC: ["Configurar una controladora de interfaz de red \(NIC\)](#page-15-0) [de almacenamiento".](#page-15-0)

#### <span id="page-5-0"></span>**Configurar la sincronización de hora**

1. Asegúrese de que la hora se haya sincronizado entre el nodo de gestión y el clúster de almacenamiento mediante NTP:

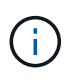

A partir del elemento 12.3.1, los subpasos (a) a (e) se realizan automáticamente. Para el nodo de gestión 12.3.1, vaya a. subpaso (f) para completar la configuración de sincronización de tiempo.

- 1. Inicie sesión en el nodo de gestión mediante SSH o la consola proporcionada por su hipervisor.
- 2. Stop NTPD:

sudo service ntpd stop

- 3. Edite el archivo de configuración NTP /etc/ntp.conf:
	- a. Comente los servidores predeterminados (server 0.gentoo.pool.ntp.org) agregando una # delante de cada uno.
	- b. Agregue una nueva línea para cada servidor de tiempo predeterminado que desee agregar. Los servidores de hora predeterminados deben ser los mismos servidores NTP que se utilicen en el clúster de almacenamiento que se utilizará en un ["paso posterior"](#page-3-1).

```
vi /etc/ntp.conf
#server 0.gentoo.pool.ntp.org
#server 1.gentoo.pool.ntp.org
#server 2.gentoo.pool.ntp.org
#server 3.gentoo.pool.ntp.org
server <insert the hostname or IP address of the default time server>
```
- c. Guarde el archivo de configuración cuando finalice.
- 4. Fuerce una sincronización NTP con el servidor que se acaba de añadir.

sudo ntpd -gq

5. Reinicie NTPD.

sudo service ntpd start

6. Deshabilitar la sincronización de hora con el host a través del hipervisor (el siguiente es un ejemplo de VMware):

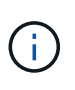

Si implementa el mNode en un entorno de hipervisor distinto a VMware, por ejemplo, desde la imagen .iso en un entorno de OpenStack, consulte la documentación del hipervisor para obtener los comandos equivalentes.

a. Desactivar la sincronización periódica:

vmware-toolbox-cmd timesync disable

b. Mostrar y confirmar el estado actual del servicio:

vmware-toolbox-cmd timesync status

c. En vSphere, compruebe que el Synchronize guest time with host La casilla no está activada en las opciones de la máquina virtual.

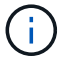

No habilite esta opción si realiza cambios futuros en la máquina virtual.

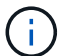

No edite el NTP después de completar la configuración de sincronización de hora porque afecta al NTP cuando ejecuta el ["comando setup"](#page-3-1) en el nodo de gestión.

#### <span id="page-7-0"></span>**Configure el nodo de gestión**

1. Configure y ejecute el comando de configuración del nodo de gestión:

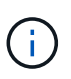

Se le pedirá que introduzca contraseñas en un mensaje seguro. Si su clúster de está situado detrás de un servidor proxy, debe configurar el proxy de manera que pueda llegar a una red pública.

```
sudo /sf/packages/mnode/setup-mnode --mnode admin user [username]
--storage mvip [mvip] --storage username [username] --telemetry active
[true]
```
a. Sustituya el valor entre corchetes [ ] (incluidos los corchetes) para cada uno de los siguientes parámetros necesarios:

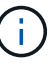

La forma abreviada del nombre del comando está entre paréntesis ( ) y se puede sustituir por el nombre completo.

- **--mnode\_admin\_user (-mu) [username]**: El nombre de usuario de la cuenta de administrador del nodo de gestión. Probablemente este sea el nombre de usuario de la cuenta de usuario que utilizó para iniciar sesión en el nodo de gestión.
- **· --Storage mvip (-sm) [dirección MVIP]**: La dirección IP virtual de gestión (MVIP) del clúster de almacenamiento que ejecuta el software Element. Configure el nodo de gestión con el mismo clúster de almacenamiento que utilizó durante ["Configuración de servidores NTP"](#page-3-1).
- **--Storage\_username (-su) [nombre de usuario]**: El nombre de usuario administrador del clúster de almacenamiento para el clúster especificado por --storage\_mvip parámetro.
- **--Telemetry\_active (-t) [true]**: Conserve el valor true que permite la recopilación de datos para análisis por Active IQ.
- b. (Opcional): Añada los parámetros de extremo de Active IQ al comando:
	- **EXTEMBLE 15 INCO 6 The IGIQ COMBOU EL PULLE EL punto final donde se envían los datos de telemetría Active** IQ para ser procesados. Si no se incluye el parámetro, se utiliza el extremo predeterminado.
- c. (Recomendado): Añada los siguientes parámetros de volumen persistente. No modifique ni elimine la cuenta y los volúmenes creados para la funcionalidad de volúmenes persistentes o se producirá una pérdida en la funcionalidad de gestión.
	- **--use\_persistent\_Volumes (-pv) [true/false, default: False]**: Enable o disable volúmenes persistentes. Introduzca el valor en true para habilitar la funcionalidad de volúmenes persistentes.
	- **· --persistent Volumes\_account (-pva) [account\_name]:** If --use persistent volumes está configurado en true, use este parámetro e introduzca el nombre de la cuenta de almacenamiento que se usará para los volúmenes persistentes.

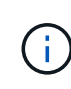

Utilice un nombre de cuenta único para volúmenes persistentes que sean diferentes del nombre de cuenta existente en el clúster. Es de vital importancia mantener la cuenta de los volúmenes persistentes separados del resto del entorno.

▪ **--persistent\_Volumes\_mvip (-pvm) [mvip]**: Introduzca la dirección IP virtual de gestión (MVIP) del clúster de almacenamiento que ejecuta el software Element que se usará con volúmenes persistentes. Esto solo es necesario si el nodo de gestión gestiona varios clústeres de

almacenamiento. Si no se gestionan varios clústeres, se utiliza la dirección MVIP del clúster predeterminada.

- d. Configure un servidor proxy:
	- **--use\_proxy (-up) [true/false, default: False]**: Activa o desactiva el uso del proxy. Este parámetro es necesario para configurar un servidor proxy.
	- **EXECT --proxy hostname or ip (-pi) [host]**: El nombre de host del proxy o IP. Esto es necesario si desea utilizar un proxy. Si lo especifica, se le solicitará que introduzca --proxy\_port.
	- **--proxy\_username (-pu) [nombre de usuario]**: El nombre de usuario del proxy. Este parámetro es opcional.
	- **E** --proxy password (-pp) [password]: La contraseña del proxy. Este parámetro es opcional.
	- **--proxy\_Port (-pq) [puerto, por defecto: 0]**: El puerto proxy. Si especifica esto, se le pedirá que introduzca el nombre de host del proxy o la dirección IP (--proxy hostname or ip).
	- **--proxy\_ssh\_Port (-ps) [puerto, por defecto: 443]**: El puerto proxy SSH. De forma predeterminada, se establece el puerto 443.
- e. (Opcional) Use Parameter help si necesita información adicional acerca de cada parámetro:
	- **--help (-h)**: Devuelve información acerca de cada parámetro. Los parámetros se definen como obligatorios u opcionales según la puesta en marcha inicial. Los requisitos de los parámetros de actualización y nueva puesta en marcha pueden variar.
- f. Ejecute el setup-mnode comando.

#### <span id="page-8-0"></span>**Configurar activos de controladora**

- 1. Busque el ID de instalación:
	- a. Desde un explorador, inicie sesión en la API DE REST del nodo de gestión:
	- b. Vaya a la MVIP de almacenamiento e inicie sesión. Esta acción hace que se acepte el certificado para el siguiente paso.
	- c. Abra la interfaz de usuario de la API DE REST del servicio de inventario en el nodo de gestión:

https://<ManagementNodeIP>/inventory/1/

- d. Seleccione **autorizar** y complete lo siguiente:
	- i. Introduzca el nombre de usuario y la contraseña del clúster.
	- ii. Introduzca el ID de cliente as mnode-client.
	- iii. Seleccione **autorizar** para iniciar una sesión.
- e. En la interfaz de usuario DE LA API DE REST, seleccione **GET /Installations**.
- f. Seleccione **probar**.
- g. Seleccione **Ejecutar**.
- h. Desde el cuerpo de respuesta del código 200, copie y guarde id para la instalación para utilizar en un paso posterior.

Su instalación tiene una configuración de activos base que se creó durante la instalación o la actualización.

- 2. Añada un activo de controladora de vCenter para el control del cloud híbrido de NetApp a los activos conocidos del nodo de gestión:
	- a. Acceda a la interfaz de usuario de API de servicio mnode en el nodo de gestión introduciendo la dirección IP del nodo de gestión seguida de /mnode:

https://<ManagementNodeIP>/mnode

- b. Seleccione **autorizar** o cualquier icono de bloqueo y complete lo siguiente:
	- i. Introduzca el nombre de usuario y la contraseña del clúster.
	- ii. Introduzca el ID de cliente as mnode-client.
	- iii. Seleccione **autorizar** para iniciar una sesión.
	- iv. Cierre la ventana.
- c. Seleccione **POST /assets/{Asset\_id}/controllers** para agregar un subactivo de controlador.

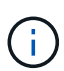

Debe crear un nuevo rol HCC de NetApp en vCenter para añadir un subsistema de controladora. Este nuevo rol de HCC de NetApp limitará la visión de los servicios de los nodos de gestión a activos de NetApp. Consulte ["Cree una función HCC de NetApp en](https://docs.netapp.com/es-es/element-software-123/mnode/task_mnode_create_netapp_hcc_role_vcenter.html) [vCenter".](https://docs.netapp.com/es-es/element-software-123/mnode/task_mnode_create_netapp_hcc_role_vcenter.html)

- d. Seleccione **probar**.
- e. Introduzca el ID de activo base principal que copió en el portapapeles en el campo **Asset\_id**.
- f. Introduzca los valores de carga útil necesarios con el tipo  $v$ Center. De aplicaciones y vCenter.
- g. Seleccione **Ejecutar**.

#### **Obtenga más información**

- ["Volúmenes persistentes"](https://docs.netapp.com/es-es/element-software-123/concepts/concept_solidfire_concepts_volumes.html#persistent-volumes)
- ["Añada un activo de controladora al nodo de gestión"](#page-35-0)
- ["Configurar un NIC de almacenamiento"](#page-15-0)
- ["Plugin de NetApp Element para vCenter Server"](https://docs.netapp.com/us-en/vcp/index.html)
- ["Documentación de SolidFire y el software Element"](https://docs.netapp.com/us-en/element-software/index.html)

## **Cree una función HCC de NetApp en vCenter**

Se debe crear un rol HCC de NetApp en vCenter para añadir manualmente activos de vCenter (controladoras) al nodo de gestión después de la instalación o modificar las controladoras existentes.

Este rol HCC de NetApp limita su vista de servicios de nodos de gestión a activos de solo NetApp.

#### **Acerca de esta tarea**

• En este procedimiento, se describen los pasos disponibles en la versión 6.7 de vSphere. La interfaz de usuario de vSphere puede diferir levemente de lo que se describe según la versión de vSphere instalada. Para obtener más ayuda, consulte la documentación de VMware vCenter.

- Para ["Cree una nueva función HCC de NetApp"](https://docs.netapp.com/es-es/element-software-123/mnode/task_mnode_create_netapp_hcc_role_vcenter.html#create-a-new-netapp-hcc-role), Primero debe configurar una cuenta de usuario nueva en vCenter, crear una función HCC de NetApp y, a continuación, asignar los permisos de usuario.
- En el caso de configuraciones de hosts ESXi de NetApp, debe actualizar la cuenta de usuario creada por NDE al nuevo rol HCC de NetApp:
	- Uso ["esta opción"](https://docs.netapp.com/es-es/element-software-123/mnode/task_mnode_create_netapp_hcc_role_vcenter.html#netapp-esxi-host-does-not-exist-in-a-vcenter-host-cluster) Si el host ESXi de NetApp no existe dentro de un clúster de hosts de vCenter
	- Uso ["esta opción"](https://docs.netapp.com/es-es/element-software-123/mnode/task_mnode_create_netapp_hcc_role_vcenter.html#netapp-esxi-host-exists-in-a-vcenter-host-cluster) Si el host ESXi de NetApp existe dentro de un clúster de hosts de vCenter
- Puede hacerlo ["configure un activo de controladora"](https://docs.netapp.com/es-es/element-software-123/mnode/task_mnode_create_netapp_hcc_role_vcenter.html#controller-asset-already-exists-on-the-management-node) que ya existe en el nodo de gestión.
- Use el nuevo rol HCC de NetApp a. ["agregar un activo"](https://docs.netapp.com/es-es/element-software-123/mnode/task_mnode_create_netapp_hcc_role_vcenter.html#add-an-asset-to-the-management-node) al nodo de gestión.

#### **Cree una nueva función HCC de NetApp**

Configure una nueva cuenta de usuario en vCenter, cree un rol NetApp HCC y, a continuación, asigne los permisos de usuario.

#### <span id="page-10-0"></span>**Configure una cuenta de usuario nueva en vCenter**

Realice los pasos siguientes para configurar una cuenta de usuario nueva en vCenter.

#### **Pasos**

- 1. Inicie sesión en vSphere Web Client como administrator@vsphere.local o equivalente.
- 2. En el menú, seleccione **Administración**.
- 3. En la sección **Inicio de sesión único**, seleccione **usuarios** y **grupos**.
- 4. En la lista **dominio**, seleccione vsphere.local O el dominio LDAP.
- 5. Seleccione **Agregar usuario**.
- 6. Complete el formulario **Agregar usuario**.

#### **Cree un nuevo rol HCC de NetApp en vCenter**

Realice los siguientes pasos para crear una nueva función HCC de NetApp en vCenter.

#### **Pasos**

- 1. Seleccione **Editar rol** y asigne los permisos necesarios.
- 2. En el panel de navegación izquierdo, seleccione **Global**.
- 3. Seleccione **Diagnóstico** y **licencias**.
- 4. En el panel de navegación izquierdo, seleccione **hosts**.
- 5. Seleccione **Mantenimiento**, **Alimentación**, **Configuración de particiones de almacenamiento** y **firmware**.
- 6. Guardar como NetApp Role.

#### **Asigne permisos de usuario a vCenter**

Ejecute los siguientes pasos para asignar los permisos de usuario al nuevo rol HCC de NetApp en vCenter.

#### **Pasos**

- 1. En el menú, seleccione **hosts** y **Clusters**.
- 2. En el panel de navegación de la izquierda, seleccione una de las siguientes opciones:
- El nivel superior de vCenter.
- La instancia de vCenter que desee si está en modo vinculado.
	- A partir del plugin de NetApp Element para vCenter Server 5.0, se debe utilizar ["VCenter Linked Mode"](https://docs.netapp.com/us-en/vcp/vcp_concept_linkedmode.html), Se registra el plugin de Element desde un nodo de gestión independiente para cada instancia de vCenter Server que administra los clústeres de almacenamiento de SolidFire de NetApp (recomendado).
	- Usar el plugin de NetApp Element para vCenter Server 4.10 y versiones anteriores para gestionar recursos de clúster desde otras instancias de vCenter Server mediante ["VCenter Linked Mode"](https://docs.netapp.com/us-en/vcp/vcp_concept_linkedmode.html) solo se limita a clústeres de almacenamiento local.
- 3. En el panel de navegación de la derecha, seleccione **permisos**.
- 4. Seleccione el icono **+** para añadir el nuevo usuario.

Agregue los siguientes detalles en la ventana **Agregar permiso**:

- a. Seleccione vsphere.local O el dominio LDAP
- b. Utilice la búsqueda para buscar el nuevo usuario en el que ha creado [Configure una cuenta de usuario](#page-10-0) [nueva en vCenter](#page-10-0).
- c. Seleccione NetApp Role.

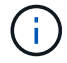

Ĥ.

Seleccione **NO** seleccione **propagar a niños**.

**Add Permission** satyabra-vcenter01.mgmt.ict.openengla... X

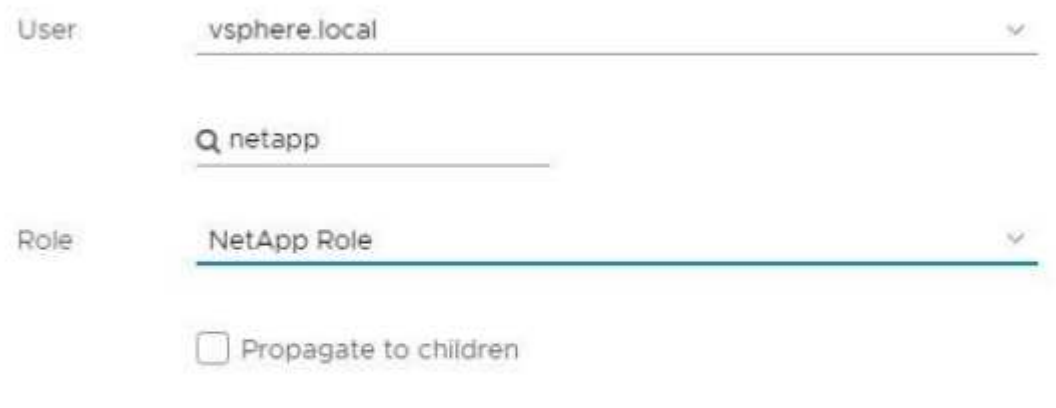

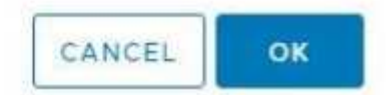

#### **Asigne permisos de usuario al centro de datos**

Realice los siguientes pasos para asignar los permisos de usuario al centro de datos en vCenter.

#### **Pasos**

- 1. En el panel izquierdo, seleccione **Datacenter**.
- 2. En el panel de navegación de la derecha, seleccione **permisos**.
- 3. Seleccione el icono **+** para añadir el nuevo usuario.

Agregue los siguientes detalles en la ventana **Agregar permiso**:

- a. Seleccione vsphere.local O el dominio LDAP.
- b. Utilice la búsqueda para encontrar el nuevo usuario HCC que ha creado en [Configure una cuenta de](#page-10-0) [usuario nueva en vCenter](#page-10-0).
- c. Seleccione ReadOnly role.

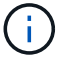

Seleccione **NO** seleccione **propagar a niños**.

#### **Asigne permisos de usuario a almacenes de datos NetApp HCI**

Realice los siguientes pasos para asignar los permisos de usuario a los almacenes de datos de NetApp HCI en vCenter.

#### **Pasos**

- 1. En el panel izquierdo, seleccione **Datacenter**.
- 2. Cree una nueva carpeta de almacenamiento. Haga clic con el botón derecho del ratón en **Datacenter** y seleccione **Crear carpeta de almacenamiento**.
- 3. Transfiera todos los almacenes de datos de NetApp HCI del clúster de almacenamiento y local al nodo de computación a la nueva carpeta de almacenamiento.
- 4. Seleccione la nueva carpeta de almacenamiento.
- 5. En el panel de navegación de la derecha, seleccione **permisos**.
- 6. Seleccione el icono **+** para añadir el nuevo usuario.

Agregue los siguientes detalles en la ventana **Agregar permiso**:

- a. Seleccione vsphere.local O el dominio LDAP.
- b. Utilice la búsqueda para encontrar el nuevo usuario HCC que ha creado en [Configure una cuenta de](#page-10-0) [usuario nueva en vCenter](#page-10-0).
- c. Seleccione Administrator role
- d. Seleccione **propagar a niños**.

#### **Asignar permisos de usuario a un clúster de hosts de NetApp**

Realice los siguientes pasos para asignar los permisos de usuario a un clúster de hosts de NetApp en vCenter.

#### **Pasos**

- 1. En el panel de navegación de la izquierda, seleccione el clúster de hosts de NetApp.
- 2. En el panel de navegación de la derecha, seleccione **permisos**.
- 3. Seleccione el icono **+** para añadir el nuevo usuario.

Agregue los siguientes detalles en la ventana **Agregar permiso**:

- a. Seleccione vsphere.local O el dominio LDAP.
- b. Utilice la búsqueda para encontrar el nuevo usuario HCC que ha creado en [Configure una cuenta de](#page-10-0) [usuario nueva en vCenter](#page-10-0).
- c. Seleccione NetApp Role o. Administrator.
- d. Seleccione **propagar a niños**.

#### **Configuraciones de host ESXi de NetApp**

En el caso de configuraciones de hosts ESXi de NetApp, debe actualizar la cuenta de usuario creada por NDE al nuevo rol HCC de NetApp.

#### **El host NetApp ESXi no existe en un clúster de hosts de vCenter**

Si el host ESXi de NetApp no existe dentro de un clúster de hosts de vCenter, es posible usar el siguiente procedimiento para asignar el rol HCC de NetApp y los permisos de usuario en vCenter.

#### **Pasos**

- 1. En el menú, seleccione **hosts** y **Clusters**.
- 2. En el panel de navegación de la izquierda, seleccione el host ESXi de NetApp.
- 3. En el panel de navegación de la derecha, seleccione **permisos**.
- 4. Seleccione el icono **+** para añadir el nuevo usuario.

Agregue los siguientes detalles en la ventana **Agregar permiso**:

- a. Seleccione vsphere.local O el dominio LDAP.
- b. Utilice la búsqueda para buscar el nuevo usuario en el que ha creado [Configure una cuenta de usuario](#page-10-0) [nueva en vCenter](#page-10-0).
- c. Seleccione NetApp Role o. Administrator.
- 5. Seleccione **propagar a niños**.

#### **El host ESXi de NetApp existe en un clúster de hosts de vCenter**

Si existe un host ESXi de NetApp dentro de un clúster de hosts de vCenter con hosts ESXi de otros proveedores, puede usar el siguiente procedimiento para asignar la función HCC de NetApp y los permisos de usuario en vCenter.

- 1. En el menú, seleccione **hosts** y **Clusters**.
- 2. En el panel de navegación de la izquierda, expanda el clúster de hosts que desee.
- 3. En el panel de navegación de la derecha, seleccione **permisos**.
- 4. Seleccione el icono **+** para añadir el nuevo usuario.

Agregue los siguientes detalles en la ventana **Agregar permiso**:

- a. Seleccione vsphere.local O el dominio LDAP.
- b. Utilice la búsqueda para buscar el nuevo usuario en el que ha creado [Configure una cuenta de usuario](#page-10-0) [nueva en vCenter](#page-10-0).
- c. Seleccione NetApp Role.

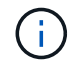

#### Seleccione **NO** seleccione **propagar a niños**.

- 5. En el panel de navegación de la izquierda, seleccione un host ESXi de NetApp.
- 6. En el panel de navegación de la derecha, seleccione **permisos**.
- 7. Seleccione el icono **+** para añadir el nuevo usuario.

Agregue los siguientes detalles en la ventana **Agregar permiso**:

- a. Seleccione vsphere.local O el dominio LDAP.
- b. Utilice la búsqueda para buscar el nuevo usuario en el que ha creado [Configure una cuenta de usuario](#page-10-0) [nueva en vCenter](#page-10-0).
- c. Seleccione NetApp Role o. Administrator.
- d. Seleccione **propagar a niños**.
- 8. Repita esto para los hosts ESXi de NetApp restantes en el clúster de hosts.

#### **El activo de la controladora ya existe en el nodo de gestión**

Si ya existe un activo de la controladora en el nodo de gestión, realice los siguientes pasos para configurar la controladora mediante PUT /assets /{asset\_id} /controllers /{controller\_id}.

#### **Pasos**

1. Acceda a la interfaz de usuario de API de servicio mnode en el nodo de gestión:

#### <https://<ManagementNodeIP>/mnode>

- 2. Seleccione **autorizar** e introduzca las credenciales para acceder a las llamadas API.
- 3. Seleccione GET /assets Para obtener el ID de padre.
- 4. Seleccione PUT /assets /{asset id} /controllers /{controller id}.
	- a. Introduzca las credenciales creadas en la configuración de la cuenta en el cuerpo de la solicitud.

#### **Añada un activo al nodo de gestión**

Si necesita agregar manualmente una nueva instalación posterior a activos, utilice la nueva cuenta de usuario HCC que ha creado en [Configure una cuenta de usuario nueva en vCenter.](#page-10-0) Para obtener más información, consulte ["Añada un activo de controladora al nodo de gestión"](#page-35-0).

#### **Obtenga más información**

- ["Plugin de NetApp Element para vCenter Server"](https://docs.netapp.com/us-en/vcp/index.html)
- ["Documentación de SolidFire y el software Element"](https://docs.netapp.com/us-en/element-software/index.html)

## <span id="page-15-0"></span>**Configurar una controladora de interfaz de red (NIC) de almacenamiento**

Si utiliza una NIC adicional para almacenamiento, puede conectarse SSH al nodo de gestión o usar la consola de vCenter y ejecutar un comando curl para configurar una interfaz de red etiquetada o sin etiqueta.

#### **Antes de empezar**

- Conoce la dirección IP eth0.
- La versión del clúster ejecuta el software NetApp Element 11.3 o una versión posterior.
- Implementó un nodo de gestión 11.3 o posterior.

#### **Opciones de configuración**

Elija la opción relevante para su entorno:

- [Configure un controlador de interfaz de red \(NIC\) de almacenamiento para una interfaz de red sin](#page-15-1) [etiquetas](#page-15-1)
- [Configure un controlador de interfaz de red \(NIC\) de almacenamiento para una interfaz de red etiquetada](#page-16-0)

#### <span id="page-15-1"></span>**Configure un controlador de interfaz de red (NIC) de almacenamiento para una interfaz de red sin etiquetas**

#### **Pasos**

- 1. Abra una consola SSH o vCenter.
- 2. Sustituya los valores de la siguiente plantilla de comandos y ejecute el comando:

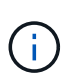

Los valores se representan mediante \$ para cada uno de los parámetros necesarios para la nueva interfaz de red de almacenamiento. La cluster es necesario y se puede utilizar para cambiar el nombre del host del nodo de gestión en la siguiente plantilla. --insecure o. -k las opciones no se deben utilizar en entornos de producción.

```
curl -u $mnode user name:$mnode password --insecure -X POST \
https://$mnode IP:442/json-rpc/10.0 \
-H 'Content-Type: application/json' \
-H 'cache-control: no-cache' \
-d \prime {
      "params": {
                "network": {
                           "$eth1": {
                                   "#default" : false,
                                   "address" : "$storage_IP",
                                   "auto" : true,
                                   "family" : "inet",
                                   "method" : "static",
                                   "mtu" : "9000",
                                   "netmask" : "$subnet_mask",
                                   "status" : "Up"
  }
\},
                "cluster": {
                        "name": "$mnode host name"
  }
              },
      "method": "SetConfig"
}
\mathbf I
```
#### <span id="page-16-0"></span>**Configure un controlador de interfaz de red (NIC) de almacenamiento para una interfaz de red etiquetada**

#### **Pasos**

- 1. Abra una consola SSH o vCenter.
- 2. Sustituya los valores de la siguiente plantilla de comandos y ejecute el comando:

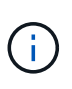

Los valores se representan mediante \$ para cada uno de los parámetros necesarios para la nueva interfaz de red de almacenamiento. La cluster es necesario y se puede utilizar para cambiar el nombre del host del nodo de gestión en la siguiente plantilla. --insecure o. -k las opciones no se deben utilizar en entornos de producción.

```
curl -u $mnode user name: $mnode password --insecure -X POST \
https://$mnode IP:442/json-rpc/10.0 \
-H 'Content-Type: application/json' \
-H 'cache-control: no-cache' \
-d \uparrow {
      "params": {
                "network": {
                          "$eth1": {
                                   "#default" : false,
                                   "address" : "$storage_IP",
                                   "auto" : true,
                                   "family" : "inet",
                                   "method" : "static",
                                   "mtu" : "9000",
                                   "netmask" : "$subnet_mask",
                                   "status" : "Up",
                                   "virtualNetworkTag" : "$vlan_id"
  }
\},
                "cluster": {
                       "name": "$mnode host name",
                       "cipi": "$eth1.$vlan_id",
                       "sipi": "$eth1.$vlan_id"
  }
\}, \}  "method": "SetConfig"
}
'
```
#### **Obtenga más información**

- ["Añada un activo de controladora al nodo de gestión"](#page-35-0)
- ["Plugin de NetApp Element para vCenter Server"](https://docs.netapp.com/us-en/vcp/index.html)
- ["Documentación de SolidFire y el software Element"](https://docs.netapp.com/us-en/element-software/index.html)

## <span id="page-17-0"></span>**Recupere un nodo de gestión**

Puede recuperar y volver a poner en marcha manualmente el nodo de gestión para el clúster que ejecuta el software NetApp Element si el nodo de gestión anterior usaba volúmenes persistentes.

Es posible implementar un nuevo OVA y ejecutar un script de nueva puesta en marcha para extraer datos de configuración de un nodo de gestión previamente instalado que ejecuta la versión 11.3 y posteriores.

#### **Lo que necesitará**

- El nodo de gestión anterior ejecutaba la versión 11.3 o posterior del software NetApp Element con ["Volúmenes persistentes"](https://docs.netapp.com/es-es/element-software-123/concepts/concept_solidfire_concepts_volumes.html#persistent-volumes) funcionalidad activada.
- Conoce la dirección MVIP y la SVIP del clúster que contiene los volúmenes persistentes.
- La versión del clúster ejecuta el software NetApp Element 11.3 o una versión posterior.
- En la instalación utiliza IPv4. El nodo de gestión 11.3 no admite IPv6.
- Tiene permiso para descargar software del sitio de soporte de NetApp.
- Identificó el tipo de imagen del nodo de gestión correcto para su plataforma:

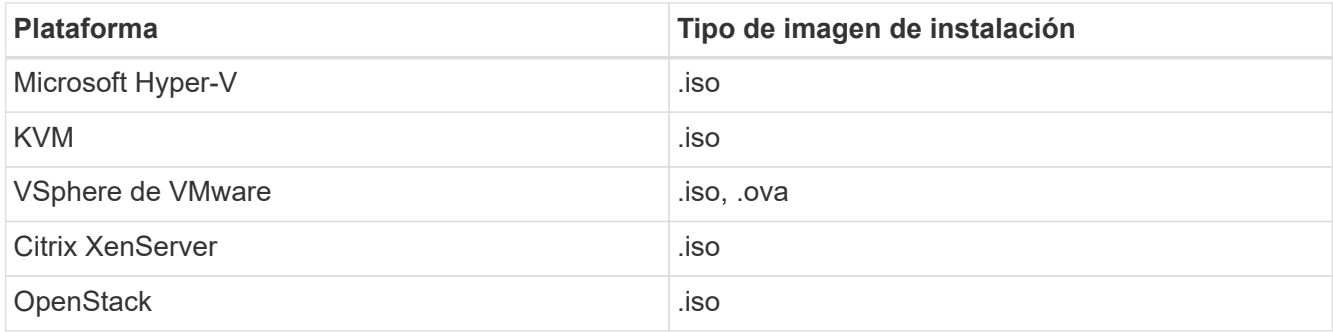

#### **Pasos**

- 1. [Descargue ISO o OVA e implemente la VM](#page-4-0)
- 2. [Configure la red](#page-19-0)
- 3. [Configurar la sincronización de hora](#page-5-0)
- 4. [Configure el nodo de gestión](#page-7-0)

#### **Descargue ISO o OVA e implemente la VM**

- 1. Descargue el OVA o ISO para su instalación desde ["Software Element"](https://mysupport.netapp.com/site/products/all/details/element-software/downloads-tab) En el sitio de soporte de NetApp.
	- a. Seleccione **Descargar la versión más reciente** y acepte el EULA.
	- b. Seleccione la imagen del nodo de gestión que desea descargar.
- 2. Si ha descargado el OVA, siga estos pasos:
	- a. Implemente el OVA.
	- b. Si el clúster de almacenamiento se encuentra en una subred separada de su nodo de gestión (eth0) y desea utilizar volúmenes persistentes, añada una segunda controladora de interfaz de red (NIC) a la máquina virtual en la subred de almacenamiento (por ejemplo, eth1) o asegúrese de que la red de gestión pueda enrutar a la red de almacenamiento.
- 3. Si ha descargado la ISO, siga estos pasos:
	- a. Cree una nueva máquina virtual de 64 bits desde el hipervisor con la siguiente configuración:
		- Seis CPU virtuales
		- 24 GB DE MEMORIA RAM
		- Disco virtual de 400 GB, thin provisioning
		- Una interfaz de red virtual con acceso a Internet y acceso a la MVIP de almacenamiento.
		- (Opcional para el almacenamiento all-flash SolidFire) una interfaz de red virtual con acceso de red de gestión al clúster de almacenamiento. Si el clúster de almacenamiento se encuentra en una subred separada de su nodo de gestión (eth0) y desea utilizar volúmenes persistentes, añada una

segunda controladora de interfaz de red (NIC) a la máquina virtual en la subred de almacenamiento (eth1) o asegúrese de que la red de gestión pueda enrutar a la red de almacenamiento.

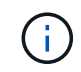

No encienda la máquina virtual antes del paso que indique hacerlo más adelante en este procedimiento.

b. Adjunte ISO a la máquina virtual y arranque en la imagen de instalación .iso.

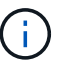

La instalación de un nodo de gestión con la imagen puede provocar un retraso de 30 segundos antes de que aparezca la pantalla de inicio.

4. Encienda la máquina virtual del nodo de gestión cuando se complete la instalación.

#### <span id="page-19-0"></span>**Configure la red**

1. Con la interfaz de usuario de terminal (TUI), cree un usuario administrador del nodo de gestión.

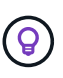

Para desplazarse por las opciones del menú, pulse las teclas de flecha hacia arriba o hacia abajo. Para desplazarse por los botones, pulse TAB. Para pasar de los botones a los campos, pulse TAB. Para desplazarse por los campos, pulse las teclas de flecha hacia arriba o hacia abajo.

2. Configure la red del nodo de gestión (eth0).

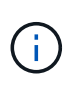

Si necesita una NIC adicional para aislar el tráfico de almacenamiento, consulte las instrucciones para configurar otra NIC: ["Configurar una controladora de interfaz de red \(NIC\)](#page-15-0) [de almacenamiento".](#page-15-0)

#### **Configurar la sincronización de hora**

1. Asegúrese de que la hora se haya sincronizado entre el nodo de gestión y el clúster de almacenamiento mediante NTP:

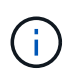

A partir del elemento 12.3.1, los subpasos (a) a (e) se realizan automáticamente. Para el nodo de gestión 12.3.1, vaya a. subpaso (f) para completar la configuración de sincronización de tiempo.

- 1. Inicie sesión en el nodo de gestión mediante SSH o la consola proporcionada por su hipervisor.
- 2. Stop NTPD:

sudo service ntpd stop

- 3. Edite el archivo de configuración NTP /etc/ntp.conf:
	- a. Comente los servidores predeterminados (server 0.gentoo.pool.ntp.org) agregando una # delante de cada uno.
	- b. Agregue una nueva línea para cada servidor de tiempo predeterminado que desee agregar. Los servidores de hora predeterminados deben ser los mismos servidores NTP que se utilicen en el clúster

de almacenamiento que se utilizará en un ["paso posterior"](#page-17-0).

```
vi /etc/ntp.conf
#server 0.gentoo.pool.ntp.org
#server 1.gentoo.pool.ntp.org
#server 2.gentoo.pool.ntp.org
#server 3.gentoo.pool.ntp.org
server <insert the hostname or IP address of the default time server>
```
- c. Guarde el archivo de configuración cuando finalice.
- 4. Fuerce una sincronización NTP con el servidor que se acaba de añadir.

sudo ntpd -gq

5. Reinicie NTPD.

sudo service ntpd start

6. Deshabilitar la sincronización de hora con el host a través del hipervisor (el siguiente es un ejemplo de VMware):

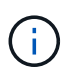

Si implementa el mNode en un entorno de hipervisor distinto a VMware, por ejemplo, desde la imagen .iso en un entorno de OpenStack, consulte la documentación del hipervisor para obtener los comandos equivalentes.

a. Desactivar la sincronización periódica:

vmware-toolbox-cmd timesync disable

b. Mostrar y confirmar el estado actual del servicio:

vmware-toolbox-cmd timesync status

c. En vSphere, compruebe que el Synchronize guest time with host La casilla no está activada en las opciones de la máquina virtual.

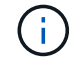

No habilite esta opción si realiza cambios futuros en la máquina virtual.

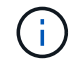

No edite el NTP después de completar la configuración de sincronización de hora porque afecta al NTP cuando ejecuta el comando re-deploy en el nodo de gestión.

#### **Configure el nodo de gestión**

1. Cree un directorio de destino temporal para el contenido del paquete de servicios de gestión:

```
mkdir -p /sf/etc/mnode/mnode-archive
```
- 2. Descargue el paquete de servicios de gestión (versión 2.15.28 o posterior) que se instaló anteriormente en el nodo de gestión existente y guárdelo en el /sf/etc/mnode/ directorio.
- 3. Extraiga el paquete descargado con el siguiente comando, reemplazando el valor entre corchetes [ ] (incluidos los paréntesis) por el nombre del archivo de paquete:

```
tar -C /sf/etc/mnode -xvf /sf/etc/mnode/[management services bundle
file]
```
4. Extraiga el archivo resultante en la /sf/etc/mnode-archive directorio:

```
tar -C /sf/etc/mnode/mnode-archive -xvf
/sf/etc/mnode/services_deploy_bundle.tar.gz
```
5. Crear un archivo de configuración para cuentas y volúmenes:

```
echo '{"trident": true, "mvip": "[mvip IP address]", "account name":
"[persistent volume account name]"}' | sudo tee /sf/etc/mnode/mnode-
archive/management-services-metadata.json
```
- a. Sustituya el valor entre corchetes [ ] (incluidos los corchetes) para cada uno de los siguientes parámetros necesarios:
	- **[mvip IP address]**: La dirección IP virtual de administración del clúster de almacenamiento. Configure el nodo de gestión con el mismo clúster de almacenamiento que utilizó durante ["Configuración de servidores NTP"](#page-17-0).
	- **[nombre de cuenta de volumen persistente]**: Nombre de la cuenta asociada a todos los volúmenes persistentes en este clúster de almacenamiento.
- 6. Configure y ejecute el comando de nueva puesta en marcha del nodo de gestión para conectarse a los volúmenes persistentes alojados en el clúster e inicie servicios con datos de configuración de nodos de gestión anteriores:

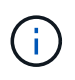

Se le pedirá que introduzca contraseñas en un mensaje seguro. Si su clúster de está situado detrás de un servidor proxy, debe configurar el proxy de manera que pueda llegar a una red pública.

sudo /sf/packages/mnode/redeploy-mnode --mnode admin user [username]

a. Sustituya el valor entre corchetes [ ] (incluidos los corchetes) por el nombre de usuario de la cuenta de administrador del nodo de gestión. Probablemente este sea el nombre de usuario de la cuenta de usuario que utilizó para iniciar sesión en el nodo de gestión.

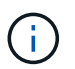

Puede agregar el nombre de usuario o permitir que la secuencia de comandos le solicite la información.

- b. Ejecute el redeploy-mnode comando. El script muestra un mensaje de éxito una vez que se ha completado la reimplantación.
- c. Si accede a las interfaces web de Element (como el nodo de gestión o Hybrid Cloud Control de NetApp) mediante el nombre de dominio completo (FQDN) del sistema, ["volver a configurar la](https://docs.netapp.com/es-es/element-software-123/upgrade/task_hcc_upgrade_management_node.html#reconfigure-authentication-using-the-management-node-rest-api) [autenticación del nodo de gestión"](https://docs.netapp.com/es-es/element-software-123/upgrade/task_hcc_upgrade_management_node.html#reconfigure-authentication-using-the-management-node-rest-api).

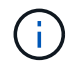

Funcionalidad SSH que proporciona ["Acceso a la sesión del túnel de soporte remoto \(RST\) de](#page-47-1) [NetApp Support"](#page-47-1) está deshabilitado de forma predeterminada en los nodos de gestión que ejecutan servicios de gestión 2.18 y posteriores. Si ya había habilitado la funcionalidad SSH en el nodo de gestión, es posible que deba hacerlo ["Vuelva a deshabilitar SSH"](#page-48-0) en el nodo de gestión recuperado.

#### **Obtenga más información**

- ["Volúmenes persistentes"](https://docs.netapp.com/es-es/element-software-123/concepts/concept_solidfire_concepts_volumes.html#persistent-volumes)
- ["Plugin de NetApp Element para vCenter Server"](https://docs.netapp.com/us-en/vcp/index.html)
- ["Documentación de SolidFire y el software Element"](https://docs.netapp.com/us-en/element-software/index.html)

## <span id="page-22-0"></span>**Acceda al nodo de gestión**

A partir de la versión 11.3 del software NetApp Element, el nodo de gestión contiene dos interfaces de usuario: Una interfaz de usuario para gestionar los servicios basados en REST y una interfaz de usuario por nodo para gestionar la configuración de red y de clúster, así como las pruebas y utilidades del sistema operativo.

Para los clústeres que ejecutan el software Element de la versión 11.3 o posterior, es posible usar una de dos interfaces:

- Con la interfaz de usuario del nodo de gestión (https:// [mNode IP}:442), puede realizar cambios en la configuración de la red y del clúster, ejecutar pruebas del sistema o utilizar utilidades del sistema.
- Mediante el uso de la interfaz de usuario de API de REST integrada (https://[mNode IP}/mnode), puede ejecutar o comprender las API relacionadas con los servicios del nodo de administración, incluida la configuración del servidor proxy, las actualizaciones de nivel de servicio o la administración de activos.

## **Acceda a la interfaz de usuario de cada nodo de gestión**

Desde la interfaz de usuario por nodo, puede acceder a la configuración de red y clúster y utilizar las pruebas y las utilidades del sistema.

#### **Pasos**

1. Para acceder a la interfaz de usuario por nodo de gestión, introduzca la dirección IP del nodo de gestión seguida de :442

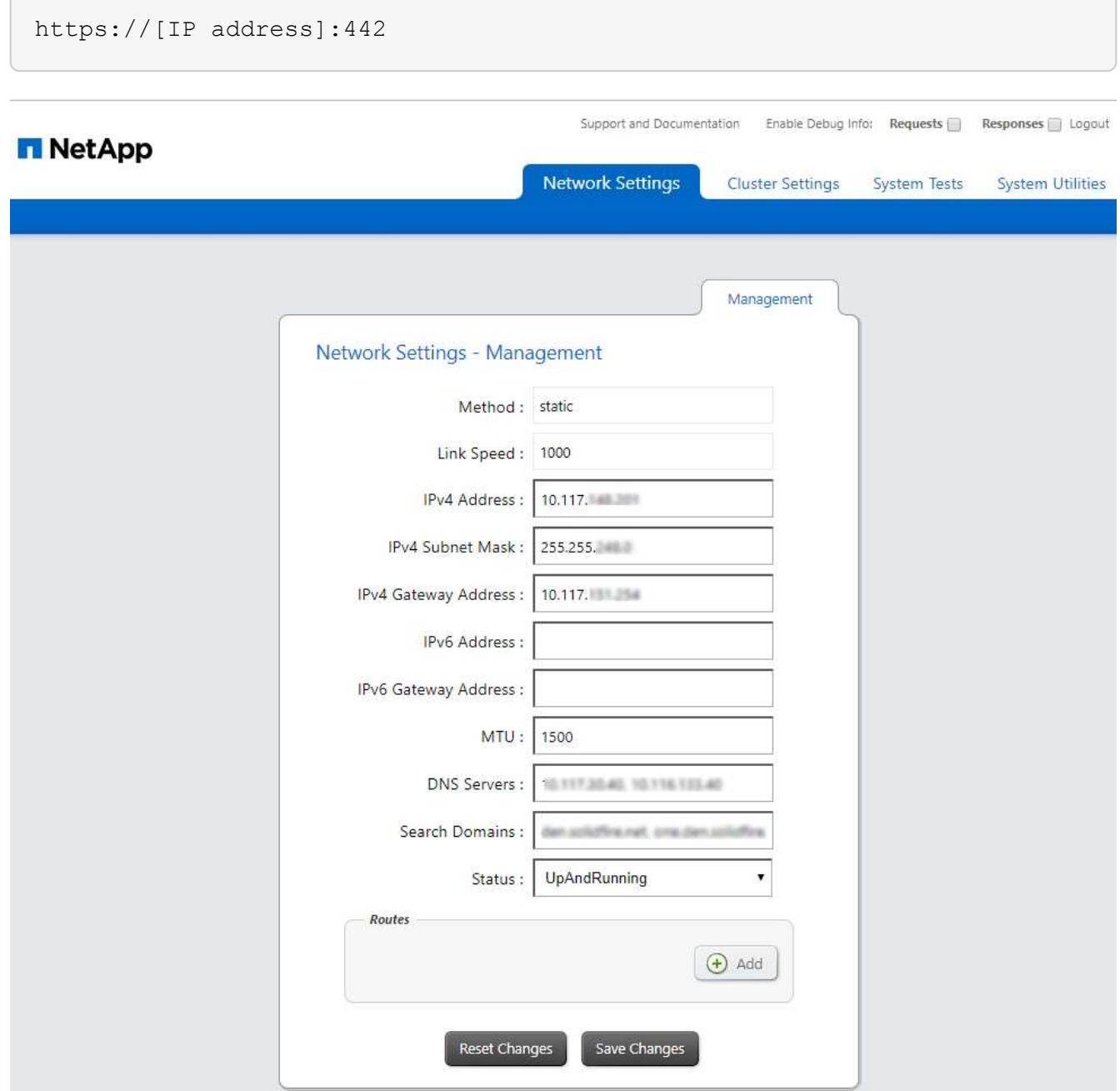

2. Introduzca el nombre de usuario y la contraseña del nodo de gestión cuando se le solicite.

## **Acceda a la interfaz de usuario de API DE REST del nodo de gestión**

Desde la interfaz de usuario de la API DE REST, puede acceder a un menú de API relacionadas con el servicio que controlan los servicios de gestión en el nodo de gestión.

#### **Pasos**

1. Para acceder a la interfaz de usuario de la API DE REST para los servicios de gestión, introduzca la dirección IP del nodo de gestión seguida de /mnode:

https://[IP address]/mnode

### **MANAGEMENT SERVICES API<sup>®</sup>**

The configuration REST service for MANAGEMENT SERVICES NetApp - Website NetApp Commercial Software License

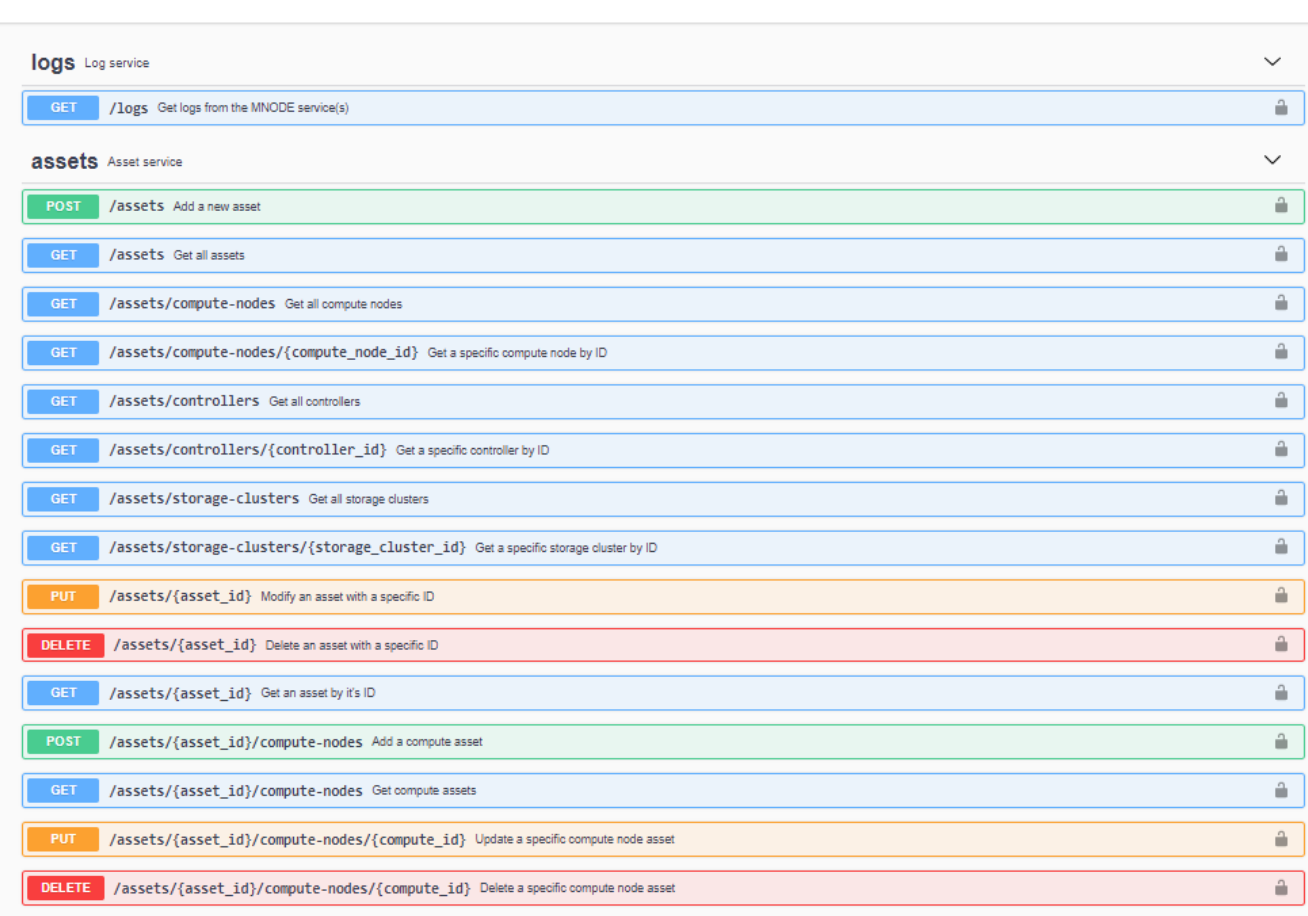

2. Seleccione **autorizar** o cualquier icono de bloqueo e introduzca las credenciales de administración del clúster para los permisos de uso de las API.

## **Obtenga más información**

- ["Habilite la supervisión de Active IQ y NetApp"](#page-31-0)
- ["Plugin de NetApp Element para vCenter Server"](https://docs.netapp.com/us-en/vcp/index.html)
- ["Documentación de SolidFire y el software Element"](https://docs.netapp.com/us-en/element-software/index.html)

## <span id="page-24-0"></span>**Cambie el certificado SSL predeterminado del nodo de gestión**

Es posible cambiar el certificado SSL predeterminado y la clave privada del nodo de gestión mediante la API de NetApp Element.

Cuando se configura un nodo de gestión, crea un certificado único de capa de sockets seguros (SSL) con

Authorize  $\triangle$  firma automática y una clave privada que se utiliza para todas las comunicaciones HTTPS mediante la interfaz de usuario de Element, la interfaz de usuario por nodo o las API. El software Element admite certificados autofirmados, así como certificados que una entidad de certificación (CA) de confianza emite y verifica.

Puede utilizar los siguientes métodos API para obtener más información sobre el certificado SSL predeterminado y realizar cambios.

#### • **GetNodeSSLCertificate**

Puede utilizar el ["Método GetNodeSSLCertificate"](https://docs.netapp.com/es-es/element-software-123/api/reference_element_api_getnodesslcertificate.html) Para recuperar información acerca del certificado SSL instalado actualmente, incluidos todos los detalles del certificado.

#### • **SetNodeSSLCertificate**

Puede utilizar el ["Método SetNodeSSLCertificate"](https://docs.netapp.com/es-es/element-software-123/api/reference_element_api_setnodesslcertificate.html) Para establecer los certificados SSL por clúster y por nodo en el certificado y la clave privada que suministre. El sistema valida el certificado y la clave privada para evitar que se aplique un certificado no válido.

#### • **RemoveNodeSSLCertificate**

Este ["Método RemoveNodeSSLCertificate"](https://docs.netapp.com/es-es/element-software-123/api/reference_element_api_removenodesslcertificate.html) Quita el certificado SSL y la clave privada instalados actualmente. A continuación, el clúster genera un nuevo certificado autofirmado y una clave privada.

## **Obtenga más información**

- ["Cambie el certificado SSL predeterminado del software Element"](https://docs.netapp.com/es-es/element-software-123/storage/reference_post_deploy_change_default_ssl_certificate.html)
- ["¿Cuáles son los requisitos para configurar certificados SSL personalizados en el software Element?"](https://kb.netapp.com/Advice_and_Troubleshooting/Data_Storage_Software/Element_Software/What_are_the_requirements_around_setting_custom_SSL_certificates_in_Element_Software%3F)
- ["Documentación de SolidFire y el software Element"](https://docs.netapp.com/us-en/element-software/index.html)
- ["Plugin de NetApp Element para vCenter Server"](https://docs.netapp.com/us-en/vcp/index.html)

## <span id="page-25-0"></span>**Trabaje con la interfaz de usuario del nodo de gestión**

## <span id="page-25-1"></span>**Información general de la interfaz de usuario del nodo de gestión**

Con la interfaz de usuario del nodo de gestión (<https://<ManagementNodeIP>:442>), puede realizar cambios en la configuración de la red y del clúster, ejecutar pruebas del sistema o utilizar utilidades del sistema.

Tareas que se pueden realizar con la interfaz de usuario del nodo de gestión:

- ["Configure la supervisión de alertas"](#page-26-0)
- ["Modifique y pruebe la red, el clúster y la configuración del sistema de los nodos de gestión"](#page-26-1)
- ["Ejecute las utilidades del sistema desde el nodo de gestión"](#page-28-0)

#### **Obtenga más información**

- ["Acceda al nodo de gestión"](#page-22-0)
- ["Plugin de NetApp Element para vCenter Server"](https://docs.netapp.com/us-en/vcp/index.html)
- ["Documentación de SolidFire y el software Element"](https://docs.netapp.com/us-en/element-software/index.html)

## <span id="page-26-0"></span>**Configure la supervisión de alertas**

Las herramientas de supervisión de alertas están configuradas para la supervisión de alertas NetApp HCI. Estas herramientas no están configuradas ni se utilizan para el almacenamiento all-flash de SolidFire. Si ejecuta las herramientas de estos clústeres, se genera el siguiente error 405, el cual se espera para la configuración: webUIParseError : Invalid response from server. 405

Para obtener más información sobre la configuración de la supervisión de alertas para NetApp HCI, consulte ["Configure la supervisión de alertas"](https://docs.netapp.com/us-en/hci/docs/task_mnode_enable_alerts.html)

## <span id="page-26-1"></span>**Modifique y pruebe la red, el clúster y la configuración del sistema de los nodos de gestión**

Puede modificar y probar la red de los nodos de gestión, el clúster y la configuración del sistema.

- [Actualice la configuración de red del nodo de gestión](#page-26-2)
- [Actualice la configuración del clúster del nodo de gestión](#page-27-0)
- [Pruebe los ajustes del nodo de gestión](#page-27-1)

#### <span id="page-26-2"></span>**Actualice la configuración de red del nodo de gestión**

En la pestaña Network Settings de la interfaz de usuario de nodo de gestión por nodo, puede modificar los campos de la interfaz de red de los nodos de gestión.

- 1. Abra la interfaz de usuario de cada nodo de gestión.
- 2. Seleccione la ficha **Configuración de red**.
- 3. Vea o introduzca la siguiente información:
	- a. **Método**: Elija uno de los siguientes métodos para configurar la interfaz:
		- loopback: Utilice para definir la interfaz de bucle invertido de IPv4.
		- manual: Se utiliza para definir interfaces para las que no se realiza ninguna configuración de forma predeterminada.
		- dhop: Se utiliza para obtener una dirección IP a través de DHCP.
		- static: Se utiliza para definir interfaces Ethernet con direcciones IPv4 asignadas estáticamente.
	- b. **Velocidad de enlace**: La velocidad negociada por la NIC virtual.
	- c. **Dirección IPv4**: La dirección IPv4 de la red eth0.
	- d. **Máscara de subred IPv4**: Subdivisiones de dirección de la red IPv4.
	- e. **Dirección de puerta de enlace IPv4**: Dirección de red del router para enviar paquetes fuera de la red local.
	- f. **Dirección IPv6**: La dirección IPv6 de la red eth0.
	- g. **Dirección de puerta de enlace IPv6**: Dirección de red del enrutador para enviar paquetes fuera de la red local.

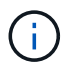

Las opciones IPv6 no son compatibles con las versiones 11.3 o posteriores del nodo de gestión.

- h. **MTU**: Tamaño de paquete más grande que un protocolo de red puede transmitir. Debe ser mayor o igual que 1500. Si se añade un segundo NIC de almacenamiento, el valor debería ser 9000.
- i. **Servidores DNS**: Interfaz de red utilizada para la comunicación de clústeres.
- j. **Buscar dominios**: Busque direcciones MAC adicionales disponibles para el sistema.
- k. **Estado**: Valores posibles:
	- UpAndRunning
	- Down
	- Up
- l. **Rutas**: Rutas estáticas a hosts o redes específicos a través de la interfaz asociada que las rutas están configuradas para utilizar.

#### <span id="page-27-0"></span>**Actualice la configuración del clúster del nodo de gestión**

En la pestaña Cluster Settings de la interfaz de usuario por nodo para la gestión de los nodos, los campos de la interfaz de clúster se pueden modificar cuando un nodo está en el estado Available, Pending, PendingActive y Active.

- 1. Abra la interfaz de usuario de cada nodo de gestión.
- 2. Seleccione la ficha **Configuración del clúster**.
- 3. Vea o introduzca la siguiente información:
	- **Rol**: Función que tiene el nodo de administración en el clúster. El posible valor es: Management.
	- **Versión**: Versión del software Element que se ejecuta en el cluster.
	- **Interfaz predeterminada**: Interfaz de red predeterminada utilizada para la comunicación del nodo de administración con el clúster que ejecuta el software Element.

#### <span id="page-27-1"></span>**Pruebe los ajustes del nodo de gestión**

Después de cambiar la configuración de red y de gestión del nodo de gestión y confirmar los cambios, puede ejecutar pruebas para validar los cambios realizados.

- 1. Abra la interfaz de usuario de cada nodo de gestión.
- 2. En la interfaz de usuario del nodo de gestión, seleccione **pruebas del sistema**.
- 3. Realice alguna de las siguientes acciones:
	- a. Para comprobar que los ajustes de red configurados son válidos para el sistema, seleccione **probar configuración de red**.
	- b. Para probar la conectividad de red a todos los nodos del clúster en las interfaces 1G y 10G mediante paquetes ICMP, seleccione **probar ping**.
- 4. Vea o introduzca lo siguiente:
	- **Hosts**: Especifique una lista separada por comas de direcciones o nombres de host de los dispositivos que se van a hacer ping.
	- **Intentos**: Especifique el número de veces que el sistema debe repetir la prueba ping. El valor

predeterminado es 5.

- **Tamaño de paquete**: Especifique el número de bytes que se enviarán en el paquete ICMP que se envía a cada IP. El número de bytes debe ser inferior al MTU máximo especificado en la configuración de red.
- **Tiempo de espera msec**: Especifique el número de milisegundos que se deben esperar para cada respuesta de ping individual. Valor predeterminado: 500 ms.
- **Tiempo de espera total Sec**: Especifique el tiempo en segundos que el ping debe esperar a una respuesta del sistema antes de emitir el siguiente intento de ping o de terminar el proceso. El valor predeterminado es 5.
- **Prohibir fragmentación**: Activar el indicador DF (no fragmentar) para los paquetes ICMP.

#### **Obtenga más información**

- ["Plugin de NetApp Element para vCenter Server"](https://docs.netapp.com/us-en/vcp/index.html)
- ["Documentación de SolidFire y el software Element"](https://docs.netapp.com/us-en/element-software/index.html)

## <span id="page-28-0"></span>**Ejecute las utilidades del sistema desde el nodo de gestión**

Se puede usar la interfaz de usuario por nodo para el nodo de gestión a fin de crear o eliminar paquetes de soporte de clústeres, restablecer la configuración de nodos o reiniciar las redes.

#### **Pasos**

- 1. Abra la interfaz de usuario de cada nodo de gestión con las credenciales de administrador del nodo de gestión.
- 2. Seleccione **Utilidades del sistema**.
- 3. Seleccione el botón de la utilidad que desea ejecutar:
	- a. **Potencia de control**: Reinicia, enciende o apaga el nodo. Especifique cualquiera de las siguientes opciones.

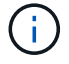

Esta operación provoca la pérdida temporal de conectividad de red.

- **Acción**: Las opciones incluyen Restart y.. Halt (apagado).
- **Retardo de activación**: Cualquier tiempo adicional antes de que el nodo vuelva a estar en línea.
- b. **Crear paquete de soporte de clúster**: Crea el paquete de soporte de clúster para ayudar a las evaluaciones de diagnóstico del soporte de NetApp de uno o más nodos de un clúster. Especifique las siguientes opciones:
	- **Nombre del paquete**: Nombre único para cada paquete de soporte creado. Si no se proporciona ningún nombre, "supportBundle" y el nombre de nodo se utilizan como nombre de archivo.
	- **Mvip**: La MVIP del cluster. Los paquetes se agrupan en todos los nodos del clúster. Este parámetro es obligatorio si no se especifica el parámetro Nodes.
	- **Nodes**: Las direcciones IP de los nodos de los que se van a recopilar paquetes. Use nodos o Mvip, pero no ambos, para especificar los nodos a partir de los cuales se van a formar paquetes. Este parámetro es obligatorio si no se especifica Mvip.
	- **Nombre de usuario**: El nombre de usuario administrador del clúster.
	- **Contraseña**: La contraseña de administrador del clúster.
- **Permitir incompleto**: Permite que la secuencia de comandos continúe ejecutándose si los paquetes no se pueden recopilar de uno o más de los nodos.
- **Extra args**: Este parámetro se carga al sf make support bundle guión. Este parámetro solo se debe usar si lo solicita el soporte de NetApp.
- c. **Eliminar todos los paquetes de soporte**: Elimina los paquetes de soporte actuales del nodo de administración.
- d. **Restablecer nodo**: Restablece el nodo de administración a una nueva imagen de instalación. Esto cambia todas las opciones, excepto la configuración de red al estado predeterminado. Especifique las siguientes opciones:
	- **Build**: La dirección URL de una imagen de software de elemento remoto a la que se restablecerá el nodo.
	- **Opciones**: Especificaciones para ejecutar las operaciones de restablecimiento. El soporte de NetApp puede proporcionar detalles si es necesario.

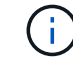

Esta operación provoca la pérdida temporal de conectividad de red.

e. **Reiniciar red**: Reinicia todos los servicios de red en el nodo de gestión.

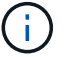

Esta operación provoca la pérdida temporal de conectividad de red.

#### **Obtenga más información**

- ["Plugin de NetApp Element para vCenter Server"](https://docs.netapp.com/us-en/vcp/index.html)
- ["Documentación de SolidFire y el software Element"](https://docs.netapp.com/us-en/element-software/index.html)

## <span id="page-29-0"></span>**Trabaje con la API DE REST del nodo de gestión**

## <span id="page-29-1"></span>**Información general de la interfaz de usuario de la API DE REST del nodo de**

Mediante el uso de la interfaz de usuario de API de REST integrada (<https://<ManagementNodeIP>/mnode>), puede ejecutar o comprender las API relacionadas con los servicios del nodo de administración, incluida la configuración del servidor proxy, las actualizaciones de nivel de servicio o la administración de activos.

Tareas que se pueden realizar con API de REST:

#### **Autorización**

• ["Obtenga autorización para utilizar las API de REST"](#page-30-0)

#### **Configuración de activos**

- ["Habilite la supervisión de Active IQ y NetApp"](#page-31-0)
- ["Configure un servidor proxy para el nodo de gestión"](#page-43-0)
- ["Configure Cloud Control de NetApp híbrido para varias instancias de vCenter"](#page-34-0)
- ["Añada un activo de controladora al nodo de gestión"](#page-35-0)

• ["Crear y gestionar activos de clúster de almacenamiento"](#page-36-0)

#### **Gestión de activos**

- ["Ver o editar activos de controladora existentes"](#page-42-0)
- ["Crear y gestionar activos de clúster de almacenamiento"](#page-36-0)
- ["Use la API DE REST para recoger registros del sistema Element"](https://docs.netapp.com/es-es/element-software-123/hccstorage/task-hcc-collectlogs.html#use-the-rest-api-to-collect-netapp-hci-logs)
- ["Verifique el sistema operativo del nodo de gestión y las versiones de servicios"](#page-45-0)
- ["Obtener registros de los servicios de gestión"](#page-46-0)

#### **Obtenga más información**

- ["Acceda al nodo de gestión"](#page-22-0)
- ["Plugin de NetApp Element para vCenter Server"](https://docs.netapp.com/us-en/vcp/index.html)
- ["Documentación de SolidFire y el software Element"](https://docs.netapp.com/us-en/element-software/index.html)

## <span id="page-30-0"></span>**Obtenga autorización para utilizar las API de REST**

Se debe autorizar para poder usar las API de para los servicios de gestión en la interfaz de usuario de la API de REST. Para ello, obtenga un token de acceso.

Para obtener un token, debe proporcionar credenciales de administrador del clúster y un ID de cliente. Cada ficha dura aproximadamente diez minutos. Después de que caduque un token, puede volver a autorizarse para un nuevo token de acceso.

La funcionalidad de autorización se configura durante la instalación y la puesta en marcha del nodo de gestión. El servicio de token se basa en el clúster de almacenamiento que haya definido durante la configuración.

#### **Antes de empezar**

- La versión del clúster debe ejecutar el software NetApp Element 11.3 o una versión posterior.
- Debe haber implementado un nodo de gestión que ejecute la versión 11.3 o posterior.

#### **Comando API**

```
TOKEN=`curl -k -X POST https://MVIP/auth/connect/token -F client_id=mnode-
client -F grant type=password -F username=CLUSTER ADMIN -F
password=CLUSTER_PASSWORD|awk -F':' '{print $2}'|awk -F',' '{print
$1}''|sed s/\"//q`
```
#### **PASOS PARA LA INTERFAZ DE USUARIO DE LA API DE REST**

1. Para acceder a la interfaz de usuario de API DE REST del servicio, introduzca la dirección IP del nodo de gestión seguida del nombre de servicio, por ejemplo /mnode/:

https://<ManagementNodeIP>/mnode/

#### 2. Seleccione **autorizar**.

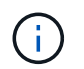

Como alternativa, puede seleccionar un icono de bloqueo junto a cualquier API de servicio.

- 3. Complete lo siguiente:
	- a. Introduzca el nombre de usuario y la contraseña del clúster.
	- b. Introduzca el ID de cliente as mnode-client.
	- c. No introduzca un valor para el secreto de cliente.
	- d. Seleccione **autorizar** para iniciar una sesión.
- 4. Cierre el cuadro de diálogo **autorizaciones disponibles**.

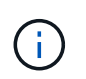

Si intenta ejecutar un comando después de que caduque el token, a. 401 Error: UNAUTHORIZED aparece el mensaje. Si ve esto, vuelva a autorizar.

#### **Obtenga más información**

- ["Plugin de NetApp Element para vCenter Server"](https://docs.netapp.com/us-en/vcp/index.html)
- ["Documentación de SolidFire y el software Element"](https://docs.netapp.com/us-en/element-software/index.html)

## <span id="page-31-0"></span>**Habilite la supervisión de Active IQ y NetApp**

Puede habilitar la supervisión del almacenamiento de Active IQ si todavía no lo hizo durante la instalación o la actualización. Puede que tenga que utilizar este procedimiento si no configuró SolidFire Active IQ durante la instalación de para un sistema de almacenamiento all-flash de SolidFire.

El servicio del recopilador Active IQ reenvía los datos de configuración y los indicadores de rendimiento del clúster basados en software Element a SolidFire Active IQ para realizar informes históricos y supervisar el rendimiento prácticamente en tiempo real. El servicio de supervisión de NetApp permite el reenvío de errores del clúster de almacenamiento a vCenter para notificaciones de alerta.

#### **Antes de empezar**

- Algunas funciones de Active IQ, por ejemplo, Quality of Service (QoS), requieren Element 11.3 o posterior para funcionar correctamente. Para confirmar que tiene la capacidad de utilizar todas las funciones de Active IQ, NetApp recomienda lo siguiente:
	- El clúster de almacenamiento ejecuta el software NetApp Element 11.3 o una versión posterior.
	- Un nodo de gestión se implementó con la versión 11.3 o posterior.
- Tienes acceso a Internet. El servicio de recopilador Active IQ no se puede utilizar de sitios oscuros que no tienen conectividad externa.

#### **Pasos**

- 1. Obtenga el ID de activo base para la instalación:
	- a. Abra la interfaz de usuario de la API DE REST del servicio de inventario en el nodo de gestión:

https://<ManagementNodeIP>/inventory/1/

- b. Seleccione **autorizar** y complete lo siguiente:
	- i. Introduzca el nombre de usuario y la contraseña del clúster.
	- ii. Introduzca el ID de cliente as mnode-client.
	- iii. Seleccione **autorizar** para iniciar una sesión.
	- iv. Cierre la ventana.
- c. En la interfaz de usuario DE LA API DE REST, seleccione **GET /Installations**.
- d. Seleccione **probar**.
- e. Seleccione **Ejecutar**.
- f. Del cuerpo de respuesta del código 200, copie el id para la instalación.

```
{
    "installations": [
      {
      " links": {
          "collection":
"https://10.111.211.111/inventory/1/installations",
          "self":
"https://10.111.217.111/inventory/1/installations/abcd01e2-ab00-1xxx-
91ee-12f111xxc7x0x"
        },
        "id": "abcd01e2-ab00-1xxx-91ee-12f111xxc7x0x",
```
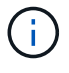

Su instalación tiene una configuración de activos base que se creó durante la instalación o la actualización.

- 2. Activar telemetría:
	- a. Acceda a la interfaz de usuario de API de servicio mnode en el nodo de gestión introduciendo la dirección IP del nodo de gestión seguida de /mnode:

https://<ManagementNodeIP>/mnode

- b. Seleccione **autorizar** o cualquier icono de bloqueo y complete lo siguiente:
	- i. Introduzca el nombre de usuario y la contraseña del clúster.
	- ii. Introduzca el ID de cliente as mnode-client.
	- iii. Seleccione **autorizar** para iniciar una sesión.
	- iv. Cierre la ventana.
- c. Configure el activo base:
- i. Seleccione **PUT /assets/{asset\_id}**.
- ii. Seleccione **probar**.
- iii. Introduzca lo siguiente en la carga útil de JSON:

```
{
"telemetry active": true
"config": {}
}
```
- iv. Introduzca el ID base del paso anterior en **Asset\_ID**.
- v. Seleccione **Ejecutar**.

El servicio Active IQ se reinicia automáticamente cada vez que cambian los activos. La modificación de activos produce un breve retraso antes de aplicar la configuración.

3. Si todavía no lo ha hecho, añada un activo de controladora de vCenter para el control del cloud híbrido de NetApp a los activos conocidos del nodo de gestión:

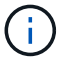

Se requiere un activo de controlador para los servicios de supervisión de NetApp.

- a. Seleccione **POST** /assets/{Asset id}/controllers para agregar un subactivo de controlador.
- b. Seleccione **probar**.
- c. Introduzca el ID de activo base principal que copió en el portapapeles en el campo **Asset\_id**.
- d. Introduzca los valores de carga útil requeridos con type como vCenter De aplicaciones y vCenter.

```
{
"username": "string",
"password": "string",
"ip": "string",
"type": "vCenter",
"host name": "string",
"config": {}
}
```
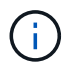

ip Es la dirección IP de vCenter.

e. Seleccione **Ejecutar**.

#### **Obtenga más información**

- ["Plugin de NetApp Element para vCenter Server"](https://docs.netapp.com/us-en/vcp/index.html)
- ["Documentación de SolidFire y el software Element"](https://docs.netapp.com/us-en/element-software/index.html)

## <span id="page-34-0"></span>**Configure Cloud Control de NetApp híbrido para varias instancias de vCenter**

Es posible configurar NetApp Hybrid Cloud Control para gestionar activos desde dos o más vCenter que no utilicen Linked Mode.

Debe utilizar este proceso después de la instalación inicial cuando necesite añadir activos para una instalación a escala reciente o cuando no se agreguen automáticamente activos nuevos a la configuración. Utilice estas API para añadir activos que se han añadido recientemente a su instalación.

#### **Lo que necesitará**

- La versión del clúster ejecuta el software NetApp Element 11.3 o una versión posterior.
- Un nodo de gestión se implementó con la versión 11.3 o posterior.

#### **Pasos**

- 1. ["Añada nuevas instancias de vCenter como activos de la controladora"](#page-35-0) a la configuración del nodo de gestión.
- 2. Actualice la API del servicio de inventario en el nodo de gestión:

https://<ManagementNodeIP>/inventory/1/

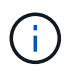

Como alternativa, puede esperar 2 minutos para que el inventario se actualice en la interfaz de usuario de control del cloud híbrido de NetApp.

- a. Seleccione **autorizar** y complete lo siguiente:
	- i. Introduzca el nombre de usuario y la contraseña del clúster.
	- ii. Introduzca el ID de cliente as mnode-client.
	- iii. Seleccione **autorizar** para iniciar una sesión.
	- iv. Cierre la ventana.
- b. En la interfaz de usuario DE LA API DE REST, seleccione **GET /Installations**.
- c. Seleccione **probar**.
- d. Seleccione **Ejecutar**.
- e. Desde la respuesta, copie el ID del activo de instalación ("id").
- f. En la interfaz de usuario DE LA API DE REST, seleccione **GET /Installations/{id}**.
- g. Seleccione **probar**.
- h. Establezca Refresh a. True.
- i. Pegue el ID de activo de instalación en el campo **id**.
- j. Seleccione **Ejecutar**.
- 3. Actualice el explorador de NetApp Hybrid Cloud Control para ver los cambios.

#### **Obtenga más información**

- ["Plugin de NetApp Element para vCenter Server"](https://docs.netapp.com/us-en/vcp/index.html)
- ["Documentación de SolidFire y el software Element"](https://docs.netapp.com/us-en/element-software/index.html)

## <span id="page-35-0"></span>**Añada un activo de controladora al nodo de gestión**

Es posible añadir un activo de controladora a la configuración del nodo de gestión mediante la interfaz de usuario de API DE REST.

Es posible que tenga que agregar un activo si ha escalado recientemente su instalación y no se han añadido automáticamente nuevos activos a la configuración. Utilice estas API para añadir activos que se han añadido recientemente a su instalación.

#### **Lo que necesitará**

- La versión del clúster ejecuta el software NetApp Element 11.3 o una versión posterior.
- Un nodo de gestión se implementó con la versión 11.3 o posterior.
- Se creó un nuevo rol HCC de NetApp en vCenter para limitar la vista de servicios de nodos de gestión a activos de solo NetApp. Consulte ["Cree una función HCC de NetApp en vCenter"](https://docs.netapp.com/es-es/element-software-123/mnode/task_mnode_create_netapp_hcc_role_vcenter.html)

#### **Pasos**

- 1. Obtenga el ID de activo base para la instalación:
	- a. Abra la interfaz de usuario de la API DE REST del servicio de inventario en el nodo de gestión:

```
https://<ManagementNodeIP>/inventory/1/
```
- b. Seleccione **autorizar** y complete lo siguiente:
	- i. Introduzca el nombre de usuario y la contraseña del clúster.
	- ii. Introduzca el ID de cliente as mnode-client.
	- iii. Seleccione **autorizar** para iniciar una sesión.
	- iv. Cierre la ventana.
- c. En la interfaz de usuario DE LA API DE REST, seleccione **GET /Installations**.
- d. Seleccione **probar**.
- e. Seleccione **Ejecutar**.
- f. Del cuerpo de respuesta del código 200, copie el id para la instalación.

```
{
    "installations": [
      {
      " links": {
          "collection":
"https://10.111.211.111/inventory/1/installations",
          "self":
"https://10.111.217.111/inventory/1/installations/abcd01e2-ab00-1xxx-
91ee-12f111xxc7x0x"
        },
        "id": "abcd01e2-ab00-1xxx-91ee-12f111xxc7x0x",
```
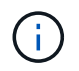

Su instalación tiene una configuración de activos base que se creó durante la instalación o la actualización.

- g. En la interfaz de usuario DE LA API DE REST, seleccione **GET /Installations/{id}**.
- h. Seleccione **probar**.
- i. Pegue el ID de activo de instalación en el campo **id**.
- j. Seleccione **Ejecutar**.
- k. En la respuesta, copie y guarde el ID de controladora del clúster ("controllerId") para usar en un paso posterior.
- 2. Para añadir un subactivo de controladora a un activo base existente, seleccione:

```
POST /assets/{asset_id}/controllers
```
a. Abra la interfaz de usuario de API DE REST de mNode Service en el nodo de gestión:

https://<ManagementNodeIP>/mnode

- b. Seleccione **autorizar** y complete lo siguiente:
	- i. Introduzca el nombre de usuario y la contraseña del clúster.
	- ii. Introduzca el ID de cliente as mnode-client.
	- iii. Seleccione **autorizar** para iniciar una sesión.
	- iv. Cierre la ventana.
- c. Seleccione **POST /Asset/{Asset\_id}/controllers**.
- d. Seleccione **probar**.
- e. Introduzca el ID de activo base principal en el campo **Asset\_id**.
- f. Añada los valores necesarios a la carga útil.
- g. Seleccione **Ejecutar**.

#### **Obtenga más información**

- ["Plugin de NetApp Element para vCenter Server"](https://docs.netapp.com/us-en/vcp/index.html)
- ["Documentación de SolidFire y el software Element"](https://docs.netapp.com/us-en/element-software/index.html)

### <span id="page-36-0"></span>**Crear y gestionar activos de clúster de almacenamiento**

Es posible añadir activos de clúster de almacenamiento nuevos al nodo de gestión, editar las credenciales almacenadas para activos de clúster de almacenamiento conocidos y eliminar activos de clúster de almacenamiento del nodo de gestión mediante la API REST.

#### **Lo que necesitará**

- Asegúrese de que la versión del clúster de almacenamiento ejecute la versión 11.3 o posterior del software NetApp Element.
- Asegúrese de haber implementado un nodo de gestión que ejecuta la versión 11.3 o una versión posterior.

#### **Opciones de gestión de los activos del clúster de almacenamiento**

Seleccione una de las siguientes opciones:

- [Recuperar el ID de instalación y el ID de clúster de un activo de clúster de almacenamiento](#page-37-0)
- [Añada un nuevo activo de clúster de almacenamiento](#page-38-0)
- [Editar las credenciales almacenadas de un activo de clúster de almacenamiento](#page-40-0)
- [Eliminar un activo de clúster de almacenamiento](#page-41-0)

#### <span id="page-37-0"></span>**Recuperar el ID de instalación y el ID de clúster de un activo de clúster de almacenamiento**

Puede usar la API REST para obtener el ID de instalación y el ID de clúster de almacenamiento. Es necesario que el ID de instalación añada un nuevo activo de clúster de almacenamiento y el ID de clúster para modificar o eliminar un activo de clúster de almacenamiento específico.

#### **Pasos**

1. Acceda a la interfaz de usuario de LA API DE REST para el servicio de inventario introduciendo la dirección IP del nodo de gestión seguida de /inventory/1/:

https://<ManagementNodeIP>/inventory/1/

- 2. Seleccione **autorizar** o cualquier icono de bloqueo y complete lo siguiente:
	- a. Introduzca el nombre de usuario y la contraseña del clúster.
	- b. Introduzca el ID de cliente as mnode-client.
	- c. Seleccione **autorizar** para iniciar una sesión.
	- d. Cierre la ventana.
- 3. Seleccione **GET /Installations**.
- 4. Seleccione **probar**.
- 5. Seleccione **Ejecutar**.

La API muestra una lista de todas las instalaciones conocidas.

6. Desde el cuerpo de respuesta de código 200, guarde el valor en id en la lista de instalaciones encontrará. Este es el ID de instalación. Por ejemplo:

```
"installations": [
      {
        "id": "1234a678-12ab-35dc-7b4a-1234a5b6a7ba",
        "name": "my-sf-installation",
      " links": {
          "collection": "https://localhost/inventory/1/installations",
          "self": "https://localhost/inventory/1/installations/1234a678-
12ab-35dc-7b4a-1234a5b6a7ba"
  }
      }
    ]
```
7. Acceda a la interfaz de usuario de API DE REST del servicio de almacenamiento introduciendo la dirección IP del nodo de gestión seguida de /storage/1/:

https://<ManagementNodeIP>/storage/1/

- 8. Seleccione **autorizar** o cualquier icono de bloqueo y complete lo siguiente:
	- a. Introduzca el nombre de usuario y la contraseña del clúster.
	- b. Introduzca el ID de cliente as mnode-client.
	- c. Seleccione **autorizar** para iniciar una sesión.
	- d. Cierre la ventana.
- 9. Seleccione **GET /Clusters**.
- 10. Seleccione **probar**.
- 11. Introduzca el ID de instalación que guardó anteriormente en la installationId parámetro.
- 12. Seleccione **Ejecutar**.

La API muestra una lista de todos los clústeres de almacenamiento conocidos en esta instalación.

13. En el cuerpo de respuesta del código 200, busque el clúster de almacenamiento correcto y guarde el valor en el clúster storageId campo. Este es el ID del clúster de almacenamiento.

#### <span id="page-38-0"></span>**Añada un nuevo activo de clúster de almacenamiento**

Es posible usar la API DE REST para añadir uno o varios activos nuevos del clúster de almacenamiento al inventario de nodos de gestión. Cuando se añade un nuevo activo de clúster de almacenamiento, se registra automáticamente con el nodo de gestión.

#### **Lo que necesitará**

- Ha copiado la [El ID del clúster de almacenamiento y el ID de instalación](#page-37-0) para los clústeres de almacenamiento que desea añadir.
- Si va a añadir más de un nodo de almacenamiento, ha leído y comprendido las limitaciones de ["Cluster de](https://docs.netapp.com/es-es/element-software-123/concepts/concept_intro_clusters.html#authoritative-storage-clusters) [autoridad"](https://docs.netapp.com/es-es/element-software-123/concepts/concept_intro_clusters.html#authoritative-storage-clusters) compatibilidad con varios clústeres de almacenamiento.

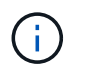

Todos los usuarios definidos en el clúster autorizado se definen como usuarios en todos los demás clústeres ligados a la instancia de Hybrid Cloud Control de NetApp.

#### **Pasos**

1. Acceda a la interfaz de usuario de API DE REST del servicio de almacenamiento introduciendo la dirección IP del nodo de gestión seguida de /storage/1/:

https://<ManagementNodeIP>/storage/1/

- 2. Seleccione **autorizar** o cualquier icono de bloqueo y complete lo siguiente:
	- a. Introduzca el nombre de usuario y la contraseña del clúster.
	- b. Introduzca el ID de cliente as mnode-client.
	- c. Seleccione **autorizar** para iniciar una sesión.
	- d. Cierre la ventana.
- 3. Seleccione **POST /cluster**.
- 4. Seleccione **probar**.
- 5. Introduzca la información del nuevo clúster de almacenamiento en los siguientes parámetros en el campo **cuerpo de la solicitud**:

```
{
    "installationId": "a1b2c34d-e56f-1a2b-c123-1ab2cd345d6e",
    "mvip": "10.0.0.1",
    "password": "admin",
    "userId": "admin"
}
```
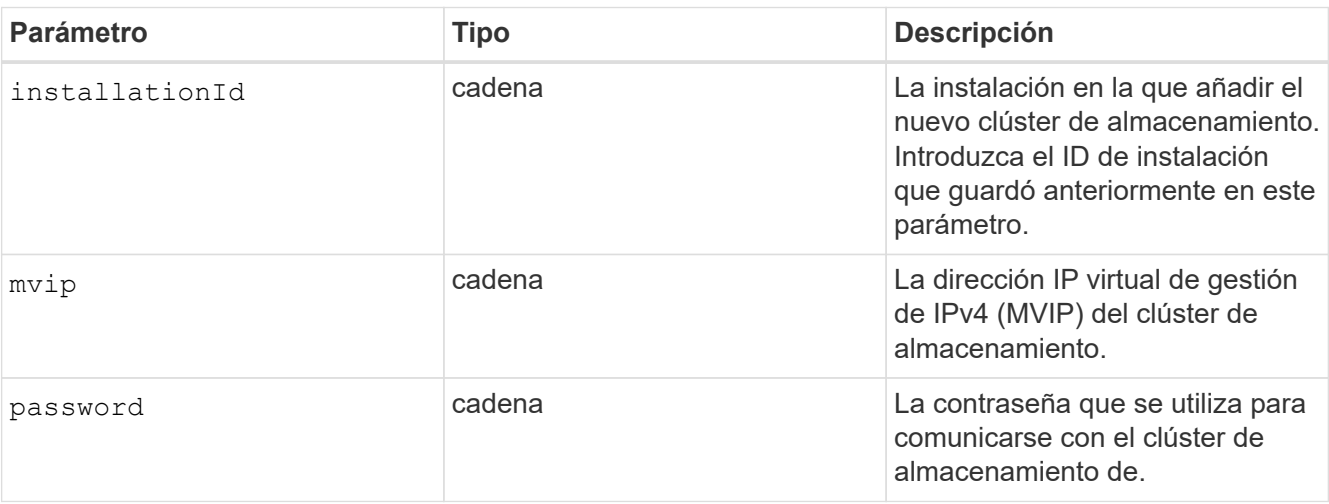

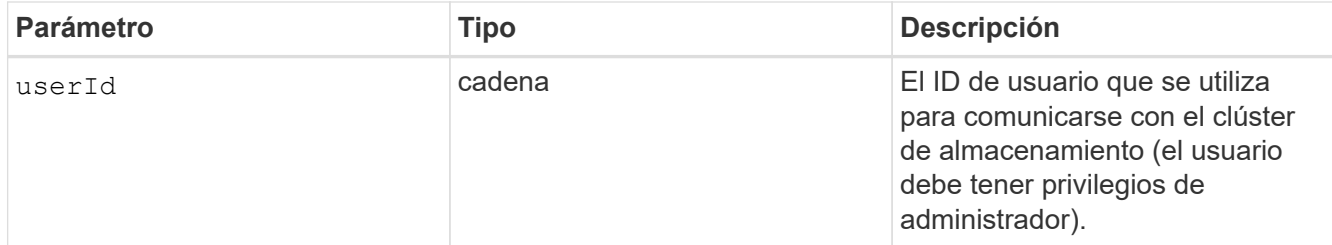

#### 6. Seleccione **Ejecutar**.

La API muestra un objeto que contiene información acerca del activo del clúster de almacenamiento recién añadido, como información del nombre, la versión y la dirección IP.

#### <span id="page-40-0"></span>**Editar las credenciales almacenadas de un activo de clúster de almacenamiento**

Puede editar las credenciales almacenadas que utiliza el nodo de gestión para iniciar sesión en un clúster de almacenamiento. El usuario que seleccione debe tener acceso de administrador del clúster.

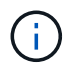

Asegúrese de haber seguido los pasos de [Recuperar el ID de instalación y el ID de clúster de](#page-37-0) [un activo de clúster de almacenamiento](#page-37-0) antes de continuar.

#### **Pasos**

1. Acceda a la interfaz de usuario de API DE REST del servicio de almacenamiento introduciendo la dirección IP del nodo de gestión seguida de /storage/1/:

https://<ManagementNodeIP>/storage/1/

- 2. Seleccione **autorizar** o cualquier icono de bloqueo y complete lo siguiente:
	- a. Introduzca el nombre de usuario y la contraseña del clúster.
	- b. Introduzca el ID de cliente as mnode-client.
	- c. Seleccione **autorizar** para iniciar una sesión.
	- d. Cierre la ventana.
- 3. Seleccione **PUT /Clusters/{storageId}**.
- 4. Seleccione **probar**.
- 5. Pegue el ID del clúster de almacenamiento que ha copiado anteriormente en el storageId parámetro.
- 6. Cambie uno o ambos de los siguientes parámetros en el campo **cuerpo de solicitud**:

```
{
    "password": "adminadmin",
    "userId": "admin"
}
```
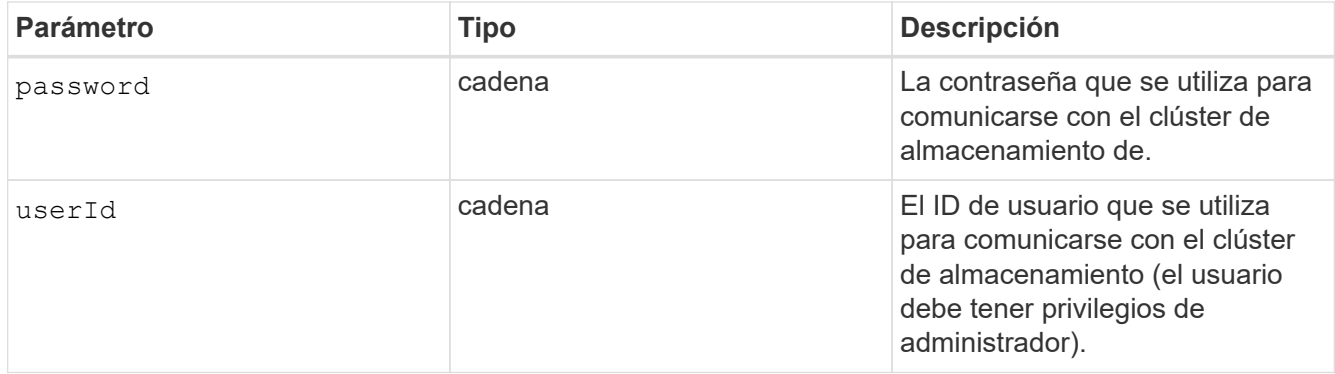

#### 7. Seleccione **Ejecutar**.

#### <span id="page-41-0"></span>**Eliminar un activo de clúster de almacenamiento**

Es posible eliminar un activo de clúster de almacenamiento si el clúster de almacenamiento ya no está en servicio. Cuando se quita un activo de clúster de almacenamiento, este se cancela automáticamente del nodo de gestión.

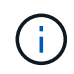

Asegúrese de haber seguido los pasos de [Recuperar el ID de instalación y el ID de clúster de](#page-37-0) [un activo de clúster de almacenamiento](#page-37-0) antes de continuar.

#### **Pasos**

1. Acceda a la interfaz de usuario de API DE REST del servicio de almacenamiento introduciendo la dirección IP del nodo de gestión seguida de /storage/1/:

https://<ManagementNodeIP>/storage/1/

- 2. Seleccione **autorizar** o cualquier icono de bloqueo y complete lo siguiente:
	- a. Introduzca el nombre de usuario y la contraseña del clúster.
	- b. Introduzca el ID de cliente as mnode-client.
	- c. Seleccione **autorizar** para iniciar una sesión.
	- d. Cierre la ventana.
- 3. Seleccione **DELETE /Clusters/{storageId}**.
- 4. Seleccione **probar**.
- 5. Introduzca el ID del clúster de almacenamiento que copió anteriormente en el storageId parámetro.
- 6. Seleccione **Ejecutar**.

Una vez realizado correctamente, la API devuelve una respuesta vacía.

#### **Obtenga más información**

- ["Cluster de autoridad"](https://docs.netapp.com/es-es/element-software-123/concepts/concept_intro_clusters.html#authoritative-storage-clusters)
- ["Plugin de NetApp Element para vCenter Server"](https://docs.netapp.com/us-en/vcp/index.html)
- ["Documentación de SolidFire y el software Element"](https://docs.netapp.com/us-en/element-software/index.html)

## <span id="page-42-0"></span>**Ver o editar activos de controladora existentes**

Es posible ver información y editar las controladoras VMware vCenter existentes en la configuración del nodo de gestión mediante la API DE REST. Las controladoras son instancias de VMware vCenter registradas en el nodo de gestión para su instalación de SolidFire de NetApp.

## **Antes de empezar**

- Asegúrese de que la versión de su clúster ejecute la versión 11.3 o posterior del software NetApp Element.
- Asegúrese de haber implementado un nodo de gestión que ejecuta la versión 11.3 o una versión posterior.

#### **Acceda a la API DE REST de servicios de gestión**

#### **Pasos**

1. Acceda a la interfaz de usuario de la API DE REST para servicios de gestión. Para ello, introduzca la dirección IP del nodo de gestión seguida de /vcenter/1/:

https://<ManagementNodeIP>/vcenter/1/

- 2. Seleccione **autorizar** o cualquier icono de bloqueo y complete lo siguiente:
	- a. Introduzca el nombre de usuario y la contraseña del clúster.
	- b. Introduzca el ID de cliente as mnode-client.
	- c. Seleccione **autorizar** para iniciar una sesión.
	- d. Cierre la ventana.

#### **Ver la información almacenada sobre las controladoras existentes**

Es posible ver una lista de las controladoras de vCenter existentes que están registradas con el nodo de gestión y ver información almacenada sobre ellas mediante la API DE REST.

#### **Pasos**

- 1. Seleccione **GET /compute/controllers**.
- 2. Seleccione **probar**.
- 3. Seleccione **Ejecutar**.

La API muestra una lista de todas las controladoras de vCenter conocidas, junto con la dirección IP, el ID de controladora, el nombre de host y el ID de usuario que se utilizan para comunicarse con cada controladora.

4. Si desea el estado de conexión de una controladora determinada, copie el ID de controladora del id de esa controladora en el portapapeles y consulte [Ver el estado de una controladora existente](#page-42-1).

#### <span id="page-42-1"></span>**Ver el estado de una controladora existente**

Es posible ver el estado de cualquiera de las controladoras existentes de vCenter que estén registradas en el nodo de gestión. La API muestra un estado que indica si el control de cloud híbrido de NetApp puede conectarse con la controladora de vCenter, así como el motivo de dicho estado.

#### **Pasos**

- 1. Seleccione **GET /Compute/controllers/{Controller\_id}/status**.
- 2. Seleccione **probar**.
- 3. Introduzca el ID de controladora que copió anteriormente en la controller\_id parámetro.
- 4. Seleccione **Ejecutar**.

La API muestra el estado de esta controladora de vCenter en particular, junto con un motivo por el cual ese estado.

#### **Edite las propiedades almacenadas de un controlador**

Es posible editar el nombre de usuario o la contraseña almacenados de cualquiera de las controladoras existentes de vCenter registradas en el nodo de gestión. No se puede editar la dirección IP almacenada de una controladora de vCenter existente.

#### **Pasos**

- 1. Seleccione **PUT /compute/controllers/{Controller\_id}**.
- 2. Introduzca el ID de la controladora de una controladora de vCenter en el controller id parámetro.
- 3. Seleccione **probar**.
- 4. Cambie uno de los siguientes parámetros en el campo **cuerpo de solicitud**:

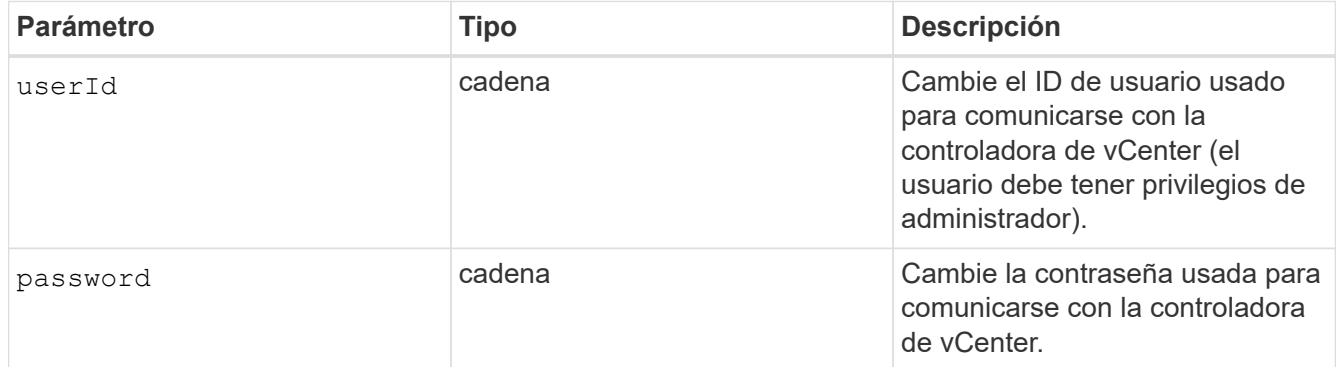

#### 5. Seleccione **Ejecutar**.

La API muestra información actualizada de la controladora.

#### **Obtenga más información**

- ["Añada un activo de controladora al nodo de gestión"](#page-35-0)
- ["Plugin de NetApp Element para vCenter Server"](https://docs.netapp.com/us-en/vcp/index.html)
- ["Documentación de SolidFire y el software Element"](https://docs.netapp.com/us-en/element-software/index.html)

## <span id="page-43-0"></span>**Configure un servidor proxy**

Si su clúster de está situado detrás de un servidor proxy, debe configurar el proxy de manera que pueda llegar a una red pública.

Un servidor proxy se utiliza para recopiladores de telemetría y conexiones de túnel inverso. Puede habilitar y

configurar un servidor proxy con la interfaz de usuario de la API de REST si aún no configuró un servidor proxy durante la instalación o la actualización. También puede modificar la configuración existente del servidor proxy o deshabilitar un servidor proxy.

El comando para configurar un servidor proxy se actualiza y, a continuación, devuelve la configuración del proxy actual del nodo de gestión. Active IQ, el servicio de supervisión de NetApp y otras utilidades del software Element que se instalan en el nodo de gestión, incluido el túnel de soporte inverso para el soporte de NetApp.

#### **Antes de empezar**

- Debe conocer información sobre el host y las credenciales del servidor proxy que desea configurar.
- Asegúrese de que la versión de su clúster ejecute la versión 11.3 o posterior del software NetApp Element.
- Asegúrese de haber implementado un nodo de gestión que ejecuta la versión 11.3 o una versión posterior.
- (Nodo de gestión 12.0 y posterior) ha actualizado NetApp Hybrid Cloud Control a los servicios de gestión versión 2.16 antes de configurar un servidor proxy.

#### **Pasos**

1. Acceda a la interfaz de usuario de API DE REST en el nodo de gestión. Para ello, introduzca la dirección IP del nodo de gestión seguida de /mnode:

https://<ManagementNodeIP>/mnode

- 2. Seleccione **autorizar** o cualquier icono de bloqueo y complete lo siguiente:
	- a. Introduzca el nombre de usuario y la contraseña del clúster.
	- b. Introduzca el ID de cliente as mnode-client.
	- c. Seleccione **autorizar** para iniciar una sesión.
	- d. Cierre la ventana.
- 3. Seleccione **COLOCAR /settings**.
- 4. Seleccione **probar**.
- 5. Para habilitar un servidor proxy, debe definir use proxy a verdadero. Introduzca el nombre de host o la IP y los destinos de puerto proxy.

El nombre de usuario del proxy, la contraseña del proxy y el puerto SSH son opcionales y deben omitirse si no se usan.

```
{
"proxy ip or hostname": "[IP or name]",
"use proxy": [true/false],
"proxy username": "[username]",
"proxy_password": "[password]",
"proxy port": [port value],
"proxy ssh port": [port value: default is 443]
}
```
#### 6. Seleccione **Ejecutar**.

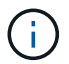

Es posible que deba reiniciar su nodo de gestión según su entorno.

#### **Obtenga más información**

- ["Plugin de NetApp Element para vCenter Server"](https://docs.netapp.com/us-en/vcp/index.html)
- ["Documentación de SolidFire y el software Element"](https://docs.netapp.com/us-en/element-software/index.html)

### <span id="page-45-0"></span>**Verifique el sistema operativo del nodo de gestión y las versiones de servicios**

Puede verificar los números de versión del sistema operativo del nodo de gestión, del paquete de servicios de gestión y de los servicios individuales que se ejecutan en el nodo de gestión mediante la API DE REST en el nodo de gestión.

#### **Lo que necesitará**

- El clúster ejecuta el software NetApp Element 11.3 o una versión posterior.
- Un nodo de gestión se implementó con la versión 11.3 o posterior.

#### **Opciones**

- [Comandos API](#page-45-1)
- [PASOS PARA LA INTERFAZ DE USUARIO DE LA API DE REST](#page-45-2)

#### <span id="page-45-1"></span>**Comandos API**

• Obtenga información de la versión acerca del sistema operativo del nodo de gestión, el paquete de servicios de gestión y el servicio API del nodo de gestión (mnode-api) que se ejecutan en el nodo de gestión:

```
curl -X GET "https://<ManagementNodeIP>/mnode/about" -H "accept:
application/json"
```
• Obtenga información de versión sobre los servicios individuales que se ejecutan en el nodo de gestión:

```
curl -X GET "https://<ManagementNodeIP>/mnode/services?status=running"
-H "accept: */*" -H "Authorization: ${TOKEN}"
```
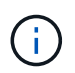

Usted puede encontrar al portador \${TOKEN} Lo utiliza el comando API cuando lo utiliza ["autorizar".](#page-30-0) El portador \${TOKEN} está en la respuesta curl.

#### <span id="page-45-2"></span>**PASOS PARA LA INTERFAZ DE USUARIO DE LA API DE REST**

1. Acceda a la interfaz de usuario de la API DE REST del servicio introduciendo la dirección IP del nodo de gestión seguida de /mnode/:

- 2. Debe realizar una de las siguientes acciones:
	- Obtenga información de la versión acerca del sistema operativo del nodo de gestión, el paquete de servicios de gestión y el servicio API del nodo de gestión (mnode-api) que se ejecutan en el nodo de gestión:
		- i. Seleccione **GET /about**.
		- ii. Seleccione **probar**.
		- iii. Seleccione **Ejecutar**.

La versión del paquete de servicios de gestión ("mnode bundle version"), versión del sistema operativo del nodo de gestión ("os\_version") Y la versión de la API del nodo de gestión ("version") se indican en el cuerpo de respuesta.

- Obtenga información de versión sobre los servicios individuales que se ejecutan en el nodo de gestión:
	- i. Seleccione **GET /Services**.
	- ii. Seleccione **probar**.
	- iii. Seleccione el estado como **en ejecución**.
	- iv. Seleccione **Ejecutar**.

Los servicios que se ejecutan en el nodo de gestión se indican en el cuerpo de respuesta.

#### **Obtenga más información**

- ["Plugin de NetApp Element para vCenter Server"](https://docs.netapp.com/us-en/vcp/index.html)
- ["Documentación de SolidFire y el software Element"](https://docs.netapp.com/us-en/element-software/index.html)

## <span id="page-46-0"></span>**Obtener registros de los servicios de gestión**

Es posible recuperar registros de los servicios que se ejecutan en el nodo de gestión mediante la API DE REST. Puede extraer registros de todos los servicios públicos o especificar servicios específicos y utilizar parámetros de consulta para definir mejor los resultados devueltos.

#### **Lo que necesitará**

- La versión del clúster ejecuta el software NetApp Element 11.3 o una versión posterior.
- Un nodo de gestión se implementó con la versión 11.3 o posterior.

#### **Pasos**

- 1. Abra la interfaz de usuario de API de REST en el nodo de gestión.
	- A partir de los servicios de administración 2.21.61:

https://<ManagementNodeIP>/mnode/4/

◦ Para los servicios de gestión 2.20.69 o anteriores:

https://<ManagementNodeIP>/mnode

- 2. Seleccione **autorizar** o cualquier icono de bloqueo y complete lo siguiente:
	- a. Introduzca el nombre de usuario y la contraseña del clúster.
	- b. Introduzca el ID de cliente como mnode-client si el valor no está ya rellenado.
	- c. Seleccione **autorizar** para iniciar una sesión.
	- d. Cierre la ventana.
- 3. Seleccione **GET /logs**.
- 4. Seleccione **probar**.
- 5. Especifique los siguientes parámetros:
	- Lines: Introduzca el número de líneas que desea que devuelva el registro. Este parámetro es un entero que se establece de manera predeterminada en 1000.

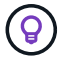

Evite solicitar el historial completo del contenido de registro estableciendo líneas en 0.

◦ since: Agrega una Marca de tiempo ISO-8601 para el punto de inicio de los registros de servicio.

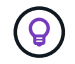

Usar un razonable since parámetro cuando se recogen registros de timespans más amplios.

◦ service-name: Introduzca un nombre de servicio.

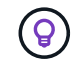

Utilice la GET /services comando para mostrar los servicios del nodo de gestión.

- stopped: Establecer en true para recuperar registros de servicios detenidos.
- 6. Seleccione **Ejecutar**.
- 7. En el cuerpo de la respuesta, seleccione **Descargar** para guardar la salida del registro.

#### **Obtenga más información**

- ["Plugin de NetApp Element para vCenter Server"](https://docs.netapp.com/us-en/vcp/index.html)
- ["Documentación de SolidFire y el software Element"](https://docs.netapp.com/us-en/element-software/index.html)

## <span id="page-47-0"></span>**Gestión de conexiones de soporte**

## <span id="page-47-1"></span>**Inicie una sesión de soporte remota de NetApp**

Si necesita soporte técnico para su sistema de almacenamiento all-flash SolidFire, el soporte de NetApp puede conectarse de forma remota con su sistema. Para iniciar una sesión y tener acceso remoto, el soporte de NetApp puede abrir una conexión de Secure Shell (SSH) inversa a su entorno.

Puede abrir un puerto TCP para una conexión de túnel SSH inverso con el soporte de NetApp. Gracias a esta conexión, el soporte de NetApp puede iniciar sesión en su nodo de gestión.

#### **Antes de empezar**

- Para los servicios de gestión 2.18 y posteriores, la funcionalidad para el acceso remoto se deshabilita en el nodo de gestión de manera predeterminada. Para activar la función de acceso remoto, consulte ["Gestione la funcionalidad SSH en el nodo de gestión"](https://docs.netapp.com/us-en/element-software/mnode/task_mnode_ssh_management.html).
- Si el nodo de gestión está detrás de un servidor proxy, se necesitan los siguientes puertos TCP en el archivo sshd.config:

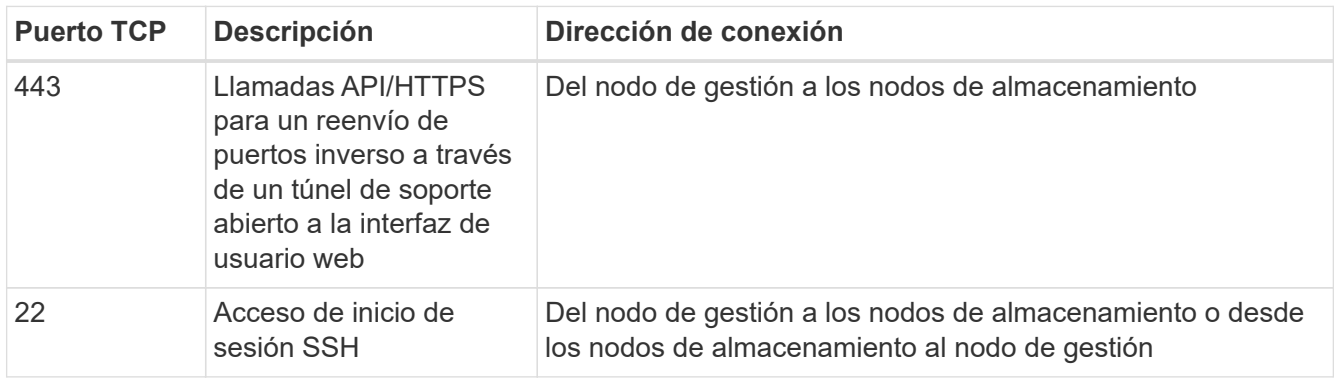

#### **Pasos**

- Inicie sesión en su nodo de almacenamiento y abra una sesión de terminal.
- En un símbolo del sistema, introduzca lo siguiente:

```
rst -r sfsupport.solidfire.com -u element -p <port number>
```
• Para cerrar el túnel de soporte remoto, introduzca lo siguiente:

```
rst --killall
```
• (Opcional) Deshabilitar ["función de acceso remoto"](https://docs.netapp.com/us-en/element-software/mnode/task_mnode_ssh_management.html) de nuevo.

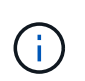

SSH sigue estando habilitado en el nodo de gestión si no se la deshabilita. La configuración habilitada para SSH continúa en el nodo de gestión a través de actualizaciones y renovaciones hasta que se deshabilita manualmente.

#### **Obtenga más información**

- ["Plugin de NetApp Element para vCenter Server"](https://docs.netapp.com/us-en/vcp/index.html)
- ["Documentación de SolidFire y el software Element"](https://docs.netapp.com/us-en/element-software/index.html)

## <span id="page-48-0"></span>**Gestione la funcionalidad SSH en el nodo de gestión**

Es posible deshabilitar, volver a habilitar o determinar el estado de la funcionalidad SSH en el nodo de gestión (mNode) mediante la API DE REST. Funcionalidad SSH que proporciona ["Acceso a la sesión del túnel de soporte remoto \(RST\) de NetApp Support"](#page-47-1) está deshabilitado de forma predeterminada en los nodos de gestión que ejecutan servicios de gestión 2.18 o posterior.

A partir de los servicios de gestión 2.20.69, puede habilitar y deshabilitar la funcionalidad SSH en el nodo de gestión mediante la interfaz de usuario de control de cloud híbrido de NetApp.

#### **Lo que necesitará**

- **Permisos de control del cloud híbrido de NetApp**: Tiene permisos como administrador.
- **Permisos de administrador de clúster**: Tiene permisos como administrador en el clúster de almacenamiento.
- **Software Element**: El clúster ejecuta el software NetApp Element 11.3 o posterior.
- **Nodo de gestión**: Ha implementado un nodo de gestión que ejecuta la versión 11.3 o posterior.
- **Actualizaciones de servicios de administración**:
	- Para utilizar la interfaz de usuario de control del cloud híbrido de NetApp, ha actualizado el ["paquete](https://mysupport.netapp.com/site/products/all/details/mgmtservices/downloads-tab) [de servicios de gestión"](https://mysupport.netapp.com/site/products/all/details/mgmtservices/downloads-tab) a la versión 2.20.69 o posterior.
	- Para usar la interfaz de usuario de la API DE REST, se ha actualizado el ["paquete de servicios de](https://mysupport.netapp.com/site/products/all/details/mgmtservices/downloads-tab) [gestión"](https://mysupport.netapp.com/site/products/all/details/mgmtservices/downloads-tab) a la versión 2.17.

#### **Opciones**

• [Deshabilite o habilite la funcionalidad SSH en el nodo de gestión mediante la IU de control de cloud](#page-49-0) [híbrido de NetApp](#page-49-0)

Puede realizar cualquiera de las siguientes tareas después de realizar ["autenticar"](#page-30-0):

- [Deshabilite o habilite la funcionalidad SSH en el nodo de gestión mediante las API de](#page-49-1)
- [Determine el estado de la capacidad SSH en el nodo de gestión mediante las API de](#page-50-0)

#### <span id="page-49-0"></span>**Deshabilite o habilite la funcionalidad SSH en el nodo de gestión mediante la IU de control de cloud híbrido de NetApp**

Es posible deshabilitar o volver a habilitar la funcionalidad SSH en el nodo de gestión. Funcionalidad SSH que proporciona ["Acceso a la sesión del túnel de soporte remoto \(RST\) de NetApp Support"](#page-47-1) está deshabilitado de forma predeterminada en los nodos de gestión que ejecutan servicios de gestión 2.18 o posterior. Al deshabilitar SSH, no se finalizan ni desconectan las sesiones de cliente SSH existentes en el nodo de gestión. Si deshabilita SSH y opta por volver a habilitarla más adelante, puede hacerlo mediante la interfaz de usuario de control de cloud híbrido de NetApp.

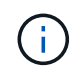

Para habilitar o deshabilitar el acceso de soporte con SSH para un clúster de almacenamiento, debe usar el ["Página de configuración del clúster de la interfaz de usuario de Element".](https://docs.netapp.com/es-es/element-software-123/storage/task_system_manage_cluster_enable_and_disable_support_access.html)

#### **Pasos**

- 1. En el panel de control, seleccione el menú de opciones de la parte superior derecha y seleccione **Configurar**.
- 2. En la pantalla **Support Access for Management Node**, cambie el conmutador para activar el SSH del nodo de administración.
- 3. Después de completar la solución de problemas, en la pantalla **Support Access for Management Node**, cambie el conmutador para desactivar el SSH del nodo de gestión.

#### <span id="page-49-1"></span>**Deshabilite o habilite la funcionalidad SSH en el nodo de gestión mediante las API de**

Es posible deshabilitar o volver a habilitar la funcionalidad SSH en el nodo de gestión. Funcionalidad SSH que proporciona ["Acceso a la sesión del túnel de soporte remoto \(RST\) de NetApp Support"](#page-47-1) está deshabilitado de

forma predeterminada en los nodos de gestión que ejecutan servicios de gestión 2.18 o posterior. Al deshabilitar SSH, no se finalizan ni desconectan las sesiones de cliente SSH existentes en el nodo de gestión. Si deshabilita SSH y opta por volver a habilitarla más adelante, puede hacerlo mediante la misma API.

#### **Comando API**

Para los servicios de gestión 2.18 o posterior:

```
curl -k -X PUT
"https://<<ManagementNodeIP>/mnode/2/settings/ssh?enabled=<false/true>" -H
"accept: application/json" -H "Authorization: Bearer ${TOKEN}"
```
Para los servicios de gestión 2.17 o anteriores:

```
curl -X PUT
"https://<ManagementNodeIP>/mnode/settings/ssh?enabled=<false/true>" -H
"accept: application/json" -H "Authorization: Bearer ${TOKEN}"
```
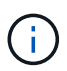

Usted puede encontrar al portador \${TOKEN} Lo utiliza el comando API cuando lo utiliza ["autorizar".](#page-30-0) El portador \${TOKEN} está en la respuesta curl.

## **PASOS PARA LA INTERFAZ DE USUARIO DE LA API DE REST**

1. Acceda a la interfaz de usuario de API DE REST para el servicio API del nodo de gestión. Para ello, introduzca la dirección IP del nodo de gestión seguida de /mnode/:

https://<ManagementNodeIP>/mnode/

- 2. Seleccione **autorizar** y complete lo siguiente:
	- a. Introduzca el nombre de usuario y la contraseña del clúster.
	- b. Introduzca el ID de cliente as mnode-client.
	- c. Seleccione **autorizar** para iniciar una sesión.
	- d. Cierre la ventana.
- 3. En la interfaz de usuario DE LA API DE REST, seleccione **PUT /settings/ssh**.
	- a. Seleccione **probar**.
	- b. Establezca el parámetro **Enabled** en false Para deshabilitar SSH o. true Para volver a habilitar la funcionalidad SSH que estaba deshabilitada anteriormente.
	- c. Seleccione **Ejecutar**.

## <span id="page-50-0"></span>**Determine el estado de la capacidad SSH en el nodo de gestión mediante las API de**

Puede determinar si la capacidad SSH está habilitada o no en el nodo de gestión mediante una API de servicio de nodo de gestión. SSH está deshabilitado de forma predeterminada en los nodos de gestión que ejecutan servicios de gestión 2.18 o posteriores.

#### **Comando API**

Para los servicios de gestión 2.18 o posterior:

```
curl -k -X PUT
"https://<<ManagementNodeIP>/mnode/2/settings/ssh?enabled=<false/true>" -H
"accept: application/json" -H "Authorization: Bearer ${TOKEN}"
```
Para los servicios de gestión 2.17 o anteriores:

```
curl -X PUT
"https://<ManagementNodeIP>/mnode/settings/ssh?enabled=<false/true>" -H
"accept: application/json" -H "Authorization: Bearer ${TOKEN}"
```
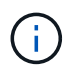

Usted puede encontrar al portador \${TOKEN} Lo utiliza el comando API cuando lo utiliza ["autorizar".](#page-30-0) El portador \${TOKEN} está en la respuesta curl..

#### **PASOS PARA LA INTERFAZ DE USUARIO DE LA API DE REST**

1. Acceda a la interfaz de usuario de API DE REST para el servicio API del nodo de gestión. Para ello, introduzca la dirección IP del nodo de gestión seguida de /mnode/:

https://<ManagementNodeIP>/mnode/

- 2. Seleccione **autorizar** y complete lo siguiente:
	- a. Introduzca el nombre de usuario y la contraseña del clúster.
	- b. Introduzca el ID de cliente as mnode-client.
	- c. Seleccione **autorizar** para iniciar una sesión.
	- d. Cierre la ventana.
- 3. En la interfaz de usuario DE LA API DE REST, seleccione **GET /settings/ssh**.
	- a. Seleccione **probar**.
	- b. Seleccione **Ejecutar**.

#### **Obtenga más información**

- ["Plugin de NetApp Element para vCenter Server"](https://docs.netapp.com/us-en/vcp/index.html)
- ["Documentación de SolidFire y el software Element"](https://docs.netapp.com/us-en/element-software/index.html)

#### **Información de copyright**

Copyright © 2024 NetApp, Inc. Todos los derechos reservados. Imprimido en EE. UU. No se puede reproducir este documento protegido por copyright ni parte del mismo de ninguna forma ni por ningún medio (gráfico, electrónico o mecánico, incluidas fotocopias, grabaciones o almacenamiento en un sistema de recuperación electrónico) sin la autorización previa y por escrito del propietario del copyright.

El software derivado del material de NetApp con copyright está sujeto a la siguiente licencia y exención de responsabilidad:

ESTE SOFTWARE LO PROPORCIONA NETAPP «TAL CUAL» Y SIN NINGUNA GARANTÍA EXPRESA O IMPLÍCITA, INCLUYENDO, SIN LIMITAR, LAS GARANTÍAS IMPLÍCITAS DE COMERCIALIZACIÓN O IDONEIDAD PARA UN FIN CONCRETO, CUYA RESPONSABILIDAD QUEDA EXIMIDA POR EL PRESENTE DOCUMENTO. EN NINGÚN CASO NETAPP SERÁ RESPONSABLE DE NINGÚN DAÑO DIRECTO, INDIRECTO, ESPECIAL, EJEMPLAR O RESULTANTE (INCLUYENDO, ENTRE OTROS, LA OBTENCIÓN DE BIENES O SERVICIOS SUSTITUTIVOS, PÉRDIDA DE USO, DE DATOS O DE BENEFICIOS, O INTERRUPCIÓN DE LA ACTIVIDAD EMPRESARIAL) CUALQUIERA SEA EL MODO EN EL QUE SE PRODUJERON Y LA TEORÍA DE RESPONSABILIDAD QUE SE APLIQUE, YA SEA EN CONTRATO, RESPONSABILIDAD OBJETIVA O AGRAVIO (INCLUIDA LA NEGLIGENCIA U OTRO TIPO), QUE SURJAN DE ALGÚN MODO DEL USO DE ESTE SOFTWARE, INCLUSO SI HUBIEREN SIDO ADVERTIDOS DE LA POSIBILIDAD DE TALES DAÑOS.

NetApp se reserva el derecho de modificar cualquiera de los productos aquí descritos en cualquier momento y sin aviso previo. NetApp no asume ningún tipo de responsabilidad que surja del uso de los productos aquí descritos, excepto aquello expresamente acordado por escrito por parte de NetApp. El uso o adquisición de este producto no lleva implícita ninguna licencia con derechos de patente, de marcas comerciales o cualquier otro derecho de propiedad intelectual de NetApp.

Es posible que el producto que se describe en este manual esté protegido por una o más patentes de EE. UU., patentes extranjeras o solicitudes pendientes.

LEYENDA DE DERECHOS LIMITADOS: el uso, la copia o la divulgación por parte del gobierno están sujetos a las restricciones establecidas en el subpárrafo (b)(3) de los derechos de datos técnicos y productos no comerciales de DFARS 252.227-7013 (FEB de 2014) y FAR 52.227-19 (DIC de 2007).

Los datos aquí contenidos pertenecen a un producto comercial o servicio comercial (como se define en FAR 2.101) y son propiedad de NetApp, Inc. Todos los datos técnicos y el software informático de NetApp que se proporcionan en este Acuerdo tienen una naturaleza comercial y se han desarrollado exclusivamente con fondos privados. El Gobierno de EE. UU. tiene una licencia limitada, irrevocable, no exclusiva, no transferible, no sublicenciable y de alcance mundial para utilizar los Datos en relación con el contrato del Gobierno de los Estados Unidos bajo el cual se proporcionaron los Datos. Excepto que aquí se disponga lo contrario, los Datos no se pueden utilizar, desvelar, reproducir, modificar, interpretar o mostrar sin la previa aprobación por escrito de NetApp, Inc. Los derechos de licencia del Gobierno de los Estados Unidos de América y su Departamento de Defensa se limitan a los derechos identificados en la cláusula 252.227-7015(b) de la sección DFARS (FEB de 2014).

#### **Información de la marca comercial**

NETAPP, el logotipo de NETAPP y las marcas que constan en <http://www.netapp.com/TM>son marcas comerciales de NetApp, Inc. El resto de nombres de empresa y de producto pueden ser marcas comerciales de sus respectivos propietarios.